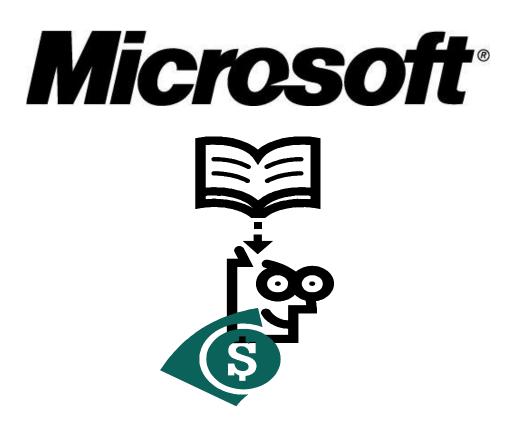

# SMALL BUSINESS SOLUTION COMBO

*Support HOTLine!* : (11) 2167-5880

# TABLE OF CONTENTS

| Introduction                                   |
|------------------------------------------------|
| The five myths of technology4                  |
| Technology is expensive4                       |
| Technology is complex5                         |
| Technology requires internal maintenance5      |
| Technology is insecure                         |
| Technology is not necessary in my business     |
| What does a network do?7                       |
| Peer-to-Peer Network8                          |
| Network Elements                               |
| Types of Servers 12                            |
| Authentication Server                          |
| Application Server                             |
| How a server can be useful to your business    |
| Centralization of Documents                    |
| Security                                       |
| Data Backup                                    |
| Electronic Mail                                |
| Fax Service                                    |
| Collaborative Portal                           |
| Internet15                                     |
| The role of SBS in your company                |
| Keep your data protected16                     |
| Maximize company's productivity                |
| More Effective Communications                  |
| Get and keep more clients                      |
| Resources of the Standard Edition              |
| Windows Server 200319                          |
| Windows SharePoint Services                    |
| Exchange Server 2003 Technology19              |
| Microsoft Office Outlook 200319                |
| Microsoft Shared Fax Service                   |
| Routing and Remote Access Services (RRAS)      |
| System Requirements                            |
| Server                                         |
| Clients                                        |
| Licensing                                      |
| Buying Small Business Server from a retailer21 |
| Buying Small Business Server in a new computer |

| Buying Small Business Server with a volume discount                                |
|------------------------------------------------------------------------------------|
| SBS Installation                                                                   |
| To Do List                                                                         |
| External domain name                                                               |
| Printer list                                                                       |
| User List                                                                          |
| Naming Rules                                                                       |
| Final Adjustments                                                                  |
| Network Tasks                                                                      |
| Security Practices                                                                 |
| Connect to the Internet                                                            |
| Configuring the Remote Access                                                      |
| Activating the server                                                              |
| Adding Client Licenses                                                             |
| Management Tasks                                                                   |
| Add a Printer                                                                      |
| Monitoring Options74                                                               |
| Configuring Fax Settings                                                           |
| Configuring Backup                                                                 |
| Installing Service Pack1                                                           |
| Management of Small Business Server Provider 100                                   |
| Users                                                                              |
| Computers 104                                                                      |
| Internal Website                                                                   |
| Creation                                                                           |
| Managing Access                                                                    |
| Information Center 111                                                             |
| Client Configuration                                                               |
| Services for Small and Medium Businesses                                           |
| Rendering Services to Small and Medium Businesses                                  |
| Training your team to serve your clients                                           |
| Portfolio of Services for Small and Medium Businesses                              |
| Basic Installation of MS Small Business Server                                     |
| Customizations of MS Small Business Server                                         |
| Administration of MS Small Business Server121                                      |
| Management of Workstations                                                         |
| Maintenance and Services Agreement                                                 |
| Summary of Services 124                                                            |
| Glossary                                                                           |
| Appendix I – Suggested Schedule for the Implementation of MS Small Business Server |
|                                                                                    |

# Introduction

This guide represents an important landmark regarding the use of SBS 2003, as it brings a more practical and didactic approach to the solution uses. By using a more accessible language and terms that are more aligned with the market and business reality — thus leaving behind those once incomprehensible terminology —, Microsoft is providing all its users and consultants with a documentation that's crucial for the understanding and better use of Small Business Server 2003. Enjoy it!

# The five myths of technology

Technology has evolved over time – not only in a technical sense but also in the way it interacts with men. Using the jargon of the industry, for the first and only time, software has become more "friendly". Translation: computer programs are now easier and more intuitive to use. It is simple, isn't it? Even microcomputers, known as PCs (personal computers) have now resources that simplify their use and make it very easy to install additional equipment such as printers — there is no need to call a friend of a friend to perform such a "complicated" task

The last argument employed by micro and small companies to avoid using technology in their business is cost. With fewer resources and unable to make significant investments, technology has always been considered an unnecessary "expense". If you are one of the entrepreneurs who fit in this category, this content will show you that, when adequately applied, computing resources can help you reduce costs, and make your company more efficient and productive.

And the reason for your company to stop spending money with technology and start investing in technology is simple: technology is no longer designed only for the big ones. Computing tools are accessible to any company, regardless its size. Not using it means missing a chance to grow. Adopting it adequately will give relevance to your investment and bring results to your business.

# Technology is expensive

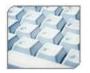

This is no longer true. Prices have been falling due to the fierce competition among the main suppliers and the technological evolution. You can now find PCs for about 2 thousand *reais* and servers (computers that centralize information in a network) for a little over 2 thousand *reais*.

When a technology benefits a company's business and is adequately used, the return on investments covers its costs. The purchase of a notebook, for instance. Acquiring such equipment for a professional who works eight hours a day at a company office may be expensive and unnecessary. However, acquiring it for a sales team that needs the support of mobile technologies is a good investment.

## **Technology is complex**

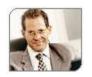

Well, this is sort of true. It's always necessary to have some knowledge, even when handling the easiest software packages. But much has changed from the first computer programs to the current operating systems. The major concern of software developers and of Microsoft — which has 95% of the PC applications market — is to create programs that

are increasingly easier to use and simplify the installation of peripherals such as printers, mouses, keyboards, scanners, etc.

### **Technology requires internal maintenance**

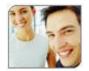

What is happening worldwide is that, with market stability, companies are trying to become more effective by focusing on processes in which they are experts (Core processes), leaving the non-Core processes to partners. They are forming alliances with suppliers/ partners and therefore replacing

fixed costs with variable costs. Their suppliers are handling individual processes of the supply chain that once integrated form a value chain. As a result of outsourcing, companies have more time and money to focus on what matters the most: CLIENTS and new revenues. By doing this, companies should be able to focus on "nobler" activities and outsource activities that are not so "noble". Depending on the complexity of your technology infrastructure, it might be interesting to take advantage of some of the several services in the market that offer a good cost/benefit. Technology companies have also developed custom service solutions, available in packages at a lower price — compared to the price of conventional services — which may meet the needs of the majority of the micro and small businesses. These packages offer a wide range or services, such as installation and configuration of equipment and operating systems, extended warranties and onsite technical support, and phone support that can help clients identify and solve eventual problems. In addition, clients can always choose the most convenient package, according to their company's needs and budget.

## **Technology is insecure**

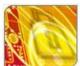

The widespread use of technology tools and Internet has increased the risk of external attacks. Viruses and malicious codes, which are downloaded to a computer without the user's knowledge, can capture banking passwords. Simple security procedures can help minimize such risks. Antivirus software packages also block the main viruses. However, bear in mind that the main security threats do not come from the outside, but from inside your own company. Research shows that 80% of the attacks and attempts of invasion are performed by employees or former employees of the company. If you train your staff, use technology in a proper way, and have security procedures in place, the risks of problems and attacks can be minimized. Otherwise, it's just like buying an armored car and driving it with the windows open.

### Technology is not necessary in my business

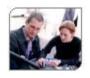

Where are you? In the beginning of the 20<sup>th</sup> century? A polemic article by Nicholas G. Carr, former executive-director of Harvard Business Review, the major business magazine in the world, defended the idea that technology has turned into a commodity, just like railways and electric networks. According to him, not using technology is like being out of the

game. It's true that some businesses require more technology than others. But there is no doubt that it is always possible to reduce costs, drive growth, enhance processes, and improve customer service by investing in technology.

For more information, visit the websites:

http://www.microsoft.com/presspass/features/2004/dec04/12-28mcdowell.mspx http://www.microsoft.com/presspass/features/2006/jun06/06-11Keystone.mspx

## What does a network do?

A computer network is a set of equipment (desktops, servers, printers) and information that is linked in order to allow information sharing. Apart from this big convenience for a company, a network can offer the following features:

| Shares and protects resources | A network can centralize data and share it<br>according to the company's user guidelines,<br>preventing undue access. In addition to that,<br>with centralized data it's possible to have<br>backups to protect this data in case of<br>disasters.                                           |
|-------------------------------|----------------------------------------------------------------------------------------------------|
| Increases efficiency          | Users are more efficient when they have<br>access to important files, computer programs<br>and the internet at all times. A network that<br>allows remote access increases speed and<br>provides mobility when it enables users to<br>access e-mails in an efficient, easy and quick<br>way. |
| Reduces Costs                 | With shared resources, several users can access a single resource — a printer, for instance, avoiding the need of acquiring and installing these resources individually.                                                                                                    |

# Peer-to-Peer Network

In a peer-to-peer network, there are no dedicated servers or hierarchy among computers — all computers are equal. Normally, each computer works both as a client and a server for devices and data, and none of them is assigned to function as a network administrator. Users establish which data is shared over the network.

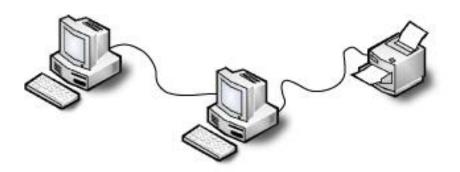

Picture 1 – Peer-to-Peer Network Scheme

Some characteristics of a peer-to-peer network:

- Used for smaller networks (up to 10 computers)
- Few security guidelines
- All users are located in the same general area
- Network growth becomes limited
- Each computer sharing its resources requires a large percentage of processing to support local user and network applications
- Each user is responsible for managing his or her own resources, so there is a higher risk of data loss and inadequate data handling.
- Each user is entirely responsible for his/her data backups.

# **Client/Server Networks**

Networks in which security and information availability matters are considered important require the use of dedicated servers. This kind of equipment is more robust and its operating system is able to centralize data (for instance, e-mails and internet access). The most remarkable characteristic of the equipment is its scalability — in many instances, there is no need to replace equipment and systems to expand the network, which reduces the cost of ownership.

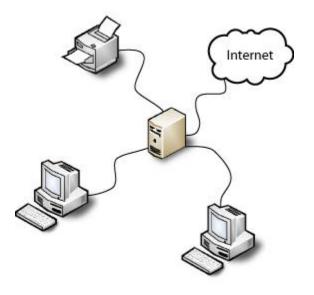

Picture 2 – Client/Server Network Scheme

Characteristics of a Client/Server network

- Sharing resources becomes securer and faster, as they will always come from a single source.
- Security is a strength once it's possible to control users' access to information and resources from a single point.
- Data backup will be dynamic and performed by the network administration team, and not by each individual user.
- Users will be able to have their equipment more dedicated to their applications.
- Network growth follows company's growth.
- The network server can offer several services such as: e-mail, internet, fax, printing, filing, etc.

# **Network Elements**

A standard computer network is comprised of connectivity equipment, which varies according to each project. Below there is a list of the most used equipment:

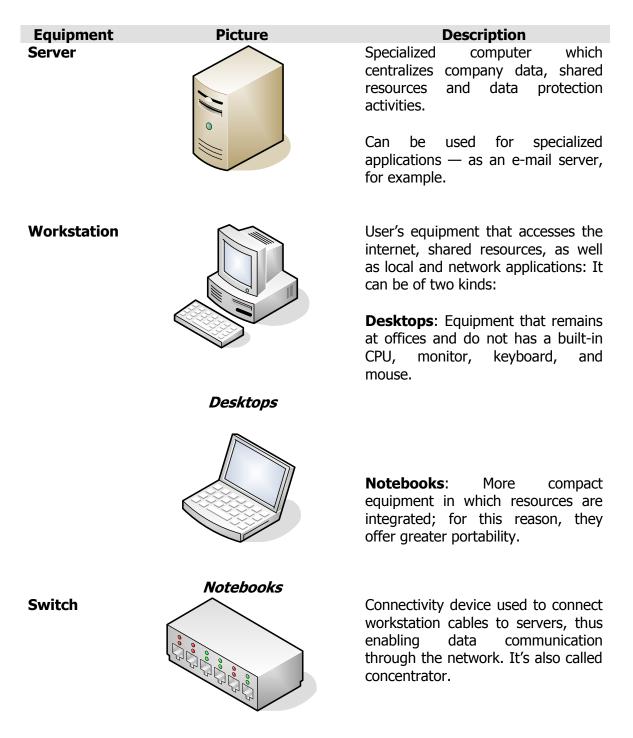

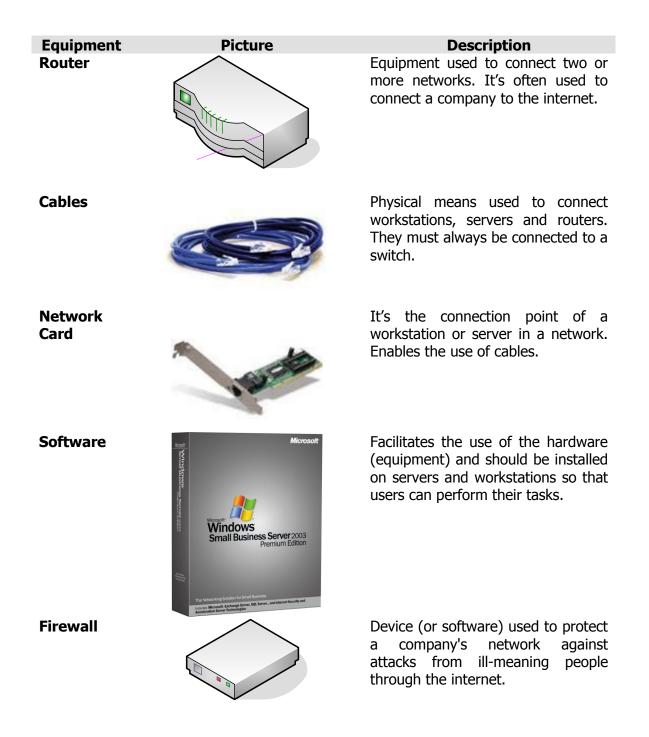

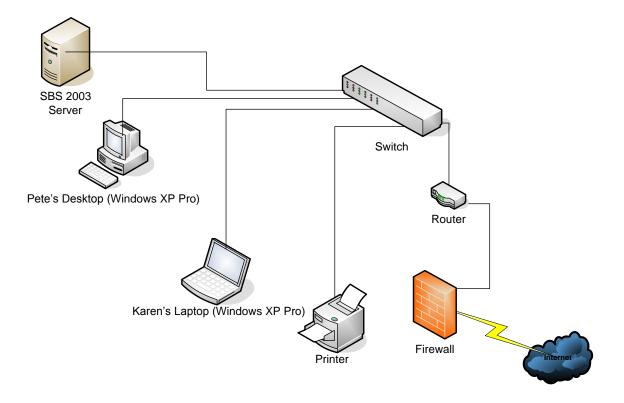

Below is an example of a network including its elements and connections:

Picture 3 – Network Map

# **Types of Servers**

In a client/server network it's important to analyze how servers are used. See example below:

**Note:** When it comes to server services, they can be concentrated in only one computer (physical) which performs several tasks.

## Authentication Server

An authentication server is used to check if the name of a registered user (Logon) and his/her password are authentic, that is, if they are the same as registered in this server. Another function of the authentication server is to guarantee that network resources (such as printers and the internet) and data are accessed according to the company's directives.

# **Application Server**

The application server is, by definition, aimed at performing a specific network task. Currently there is a great number of market applications, see some examples below:

| Electronic Mail | Centralizes users' e-mail boxes and handles all e-mail communications — inside and outside the company.                                                                                                |
|-----------------|----------------------------------------------------------------------------------------------------|
| Fax             | Works as a fax service center, where all inbound faxes are sent electronically to their recipient who can print it at any time.                                                                        |
| Internet        | Centralizes all internet accesses, eliminating the need of<br>installing individual modems, which results in real savings. Can<br>manage access flows, providing higher protection to company<br>data. |
| Files           | Centralizes users' individual folders, keeping their individuality<br>and ensuring data backup, bringing more security to a work<br>environment.                                                       |
| Printing        | Shared printers are stored in a single server so that workstations do not need to use their individual resources — this makes the process easier to users.                                             |
| Databank        | Contains corporate data in an organized manner. Centralizes the main data of a company, and handles security, backup and access to this data.                                                          |

# How a server can be useful to your business

Having analyzed the importance of servers within a company, let's see some of the most common benefits of using them in a network environment.

# **Centralization of Documents**

With all users' documents centralized into a single point, it's easier to set security guidelines in order to grant access to information to a user or group of users.

Another advantage is that it allows documents to be quickly viewed by a group. Also, data can be transferred in a safe and reliable manner.

# Security

Security is the most important issue when it comes to adopting a server-based network. This includes performing user authentication at a single access point and controlling the access to a company's internal and external data and resources. This model covers all levels of data access, from the e-mail server – to which the right directives for sending and receiving messages can be applied – to the internet server, where internal internet access are monitored and attacks from external websites are prevented.

Other aspects covered by security are:

- Guidelines that restrict access to workstation components (for example, the control panel);
- Access permissions to folders and applications;
- Access restrictions to the server itself;
- Monitoring the access to resources and data of the company through audit;
- Defining users LOGON times;
- Defining which users can log on to a certain workstation.

# Data Backup

Making a security copy of the data (called backup) using an external media such as CDs or Tapes provides extra protection to a company's most crucial data. Therefore, it's necessary to have a system that is able to fulfill such needs and is easy to handle.

A backup system offers a solution to help even the least experienced users to develop a simple and effective backup and data recovery strategy.

To recover information, it's necessary to have a restoration system (called restore) which restores all the data copied to its original format, folders and security definitions.

# Electronic Mail

An electronic mail system must be able to provide immediate communications among all people in a company, regardless its size. Its main features are:

| Mail Box          | In an e-mail environment, the administrator creates an e-mail<br>delivery box for each network user. This box, also known as e-<br>mail address, will be the delivery point for all inbound messages<br>addressed to its owner. |
|-------------------|----------------------------------------------------------------------------------------------------|
| Notification      | Addressees can be notified whenever they receive a message.<br>For that, an e-mail notification screen is displayed, notifying user<br>of the new message.                                                                      |
| Return of Receipt | Users can be informed whether the messages they sent were sent, received, or read.                                                                                                    |
| Answer            | This feature allows the recipient of a message to respond to the sender, include other recipients to his/her response or even forward the message to another user.                                                              |
| Attachments       | It's possible to attach files such as texts, electronic spreadsheets charts, and images to a message and send everything by e-mail.                                                                                             |

## Fax Service

The shared fax server does for fax communications what a printer does for printing operations. All fax capabilities are available to all network users so that they do not have to leave their workstations to send or receive a fax.

# **Collaborative Portal**

Coworkers can share information in a collaborative and pre-set environment, using a web page format, in a quick and secure way. These websites include libraries of shared documents, company events, announcements, external links and other information which are relevant to the company's business.

# Internet

The Internet server plays two roles within a network: one is to centralize accesses to the Internet by the workstations, drastically reducing costs related to modems and dial-up connections while increasing the rate of data transmission and reception. The other role is to monitor website access by users and prevent external attacks to the network.

# The role of SBS in your company

In any business, it's essential to secure the most critical data and organize corporate data, as well as make the maximum use of all the computing equipment and resources. Implementing the right technology will help you achieve such goals and get more out of your time and money.

With Windows Small Business Server 2003 you will understand why choosing the right technology can be more efficient and reduce costs, and why having a good connection with your clients can make the difference.

For more information, visit the website: http://www.microsoft.com/windowsserver2003/sbs/evaluation/default.mspx

# Keep your data protected

With Windows Small Business Server 2003 it's possible to secure company data and offer more protection to your network and your business:

- Contains a built-in Firewall to protect data against non-authorized access and help prevent attacks by hackers in up to 60%;
- Prevents data loss through an internal backup and restore system which enables users to easily recover any accidentally deleted data;
- Removes virus from attachments automatically and more efficiently, and blocks messages with malicious content (spam), once it has more effective controls;
- Keeps access to data and resources by users protected by a set of characteristics, including authentication, authorization and encryption of data.
- Points of argument Consider to which extent you and your users depend on a work environment that is protected against spam and websites that might bring in viruses, and how important it is to be able to recover information that has been accidentally deleted. Many managers say that the greatest benefit brought by Windows Small Business Server 2003 is the certainty that their important data is protected.

# Maximize company's productivity

Windows Small Business Server 2003 is specially designed to increase productivity, once it maximizes the use of the network equipment and resources. It also creates a more efficient business environment. With Windows Small Business Server 2003, it's possible to:

Share resources such as applications and Internet access, as well as equipment such as: printers, fax, CD-ROM units, etc;

- Increase cooperation among users through an Intranet that allows documents to be shared; coordinate work schedules and teamwork in critical projects;
- Run multiple applications more efficiently and store large amounts of data without decreasing the performance of the computers due to system overload;
- Be productive even when away from the office through remote access to e-mails, schedule, contacts and company data.
- Points of argument One of the best aspects of Windows Small Business Server 2003 technology is that it quickly adheres to a company's business by performing tasks more efficiently and at a more attractive, productive and effective cost. When is the best time for a company to adopt a technology that helps it operate more effectively? When it comes Windows Small Business Server 2003, the time is now!

## More Effective Communications

With Windows Small Business Server 2003, companies can be managed and connected to their clients from virtually anywhere. You can:

- Access business information, including e-mails, contacts, schedules, applications, Intranet, and even the company's computer, through any equipment that is connected to Internet;
- Remotely send electronic messages from your e-mail account, ensuring the integrity of your brand and keeping track on the performed events.
- Points of argument: The mobility tools of Windows Small Business Server 2003 give your business more flexibility and deep access to resources. Clients' proposals will no longer remain unanswered while your employees are away from the office — they will be able to access their account anywhere they are, in real time, as well as to share information such as schedules and tasks, and update their business information.

## Get and keep more clients

Windows Small Business Server 2003 provides tools that help you enhance your company's identity and be connected to your client from virtually anywhere in the world. You can:

- Host your website and e-mail to strength your brand and credibility before your clients;
- Communicate with clients and access your information while you are away from the office via e-mail, contacts, schedule, and other resources of the company, in real time.

Points of argument

The fact that you are connected to your business in real time, even when away from the office, increases your efficiency before your client. Studies\* show that having the ability to quickly respond to clients significantly increases the financial return. With Windows Small Business Server 2003, you keep your clients well-informed and served.

\* Studies based on Forbes. For more information, visit: http://www.microsoft.com/windowsserver2003/sbs/evaluation/roi/outofboxROI.mspx

# **Resources of the Standard Edition**

Small companies need to access, update, share, and store increasing amounts of information. In order to attain advanced security in a small corporate network you must have tools for printing, collaboration, e-mail, Internet connectivity, fax and support that are specially designed for mobile employees. That's why Windows Small Business Server 2003 offers the following resources:

#### Windows Server 2003

This reliable operating system has advanced security features, and helps keep your internal network data always available. It also includes the service efficiency of the Microsoft Active Directory<sup>®</sup> directories and its tools.

#### Windows SharePoint Services

Team members can communicate and collaborate with each other more easily through this new website solution. You can manage group activities, collaborate more efficiently and carry out team projects in an easy way.

### Exchange Server 2003 Technology

Boost your company's productivity with this infrastructure for communications, messages, and collaboration. In addition, team members can access their e-mails on the web through Microsoft Outlook<sup>®</sup> Web Access.

#### **Microsoft Office Outlook 2003**

With this, your employees can manage their e-mails, schedules, contacts, and other personal and professional information from one single location.

#### Microsoft Shared Fax Service

Now you can have fax services and use fewer phone lines by sending faxes directly from your computer whenever you want. You can also choose to receive faxes through SharePoint or e-mail. Or, if you prefer, you can send them directly to a printer.

## Routing and Remote Access Services (RRAS)

This firewall technology can help you protect your Internet connectivity. It's particularly important for deployments in branches and other long-distance network applications.

For more information, visit the website: http://www.microsoft.com/windowsserver2003/sbs/evaluation/features/default.mspx

# **System Requirements**

If you want SBS to fully perform its tasks and the workstations to connect without any loss of performance, we recommend the following scheme for your system requirements:

## Server

The hardware requirements for the installation and use of SBS on a server are:

| Component          | Required                                                                                                    | Recommended                                                                                                    |  |  |  |  |  |
|--------------------|----------------------------------------------------------------------------------------------------|----------------------------------------------------------------------------------------------------|--|--|--|--|--|
| Processor          | Pentium/Celeron 300 MHz Intel,<br>K6/Athlon/Duron 300 MHz AMD, or other<br>compatible processors (Windows Small<br>Business Server 2003 Standard Edition<br>supports up to 2 CPUs on a single server). | Intel Pentium/Celeron 550 MHz Intel (or<br>faster), K6/Athlon/Duron 550 MHz AMD,<br>(or faster) or other compatible<br>processors (The Standard Edition<br>supports up to 2 CPUs on a single<br>server). |  |  |  |  |  |
| Memory             | 256 MB                                                                                                    | 384 MB of RAM or larger (up to 4 GB)                                                                                                    |  |  |  |  |  |
| HD                 | 4 GB available disk space                                                                                                    | 4 GB available disk space                                                                                                    |  |  |  |  |  |
| Driver             | CD-ROM or DVD-ROM                                                                                                    | CD-ROM or DVD-ROM                                                                                                    |  |  |  |  |  |
| Video              | VGA                                                                                                    | Super VGA (800 × 600) or higher resolution                                                                                                    |  |  |  |  |  |
| Mouse              | Microsoft Mouse or compatible tool                                                                                                    | Microsoft Mouse or compatible tool                                                                                                    |  |  |  |  |  |
| Other Devices      | Keyboard; Ethernet Network Card that is<br>part of Hardware Compatibility List<br>(HCL)* of Windows Server 2003                                                                                        | Keyboard; Ethernet Network Card that is<br>part of Hardware Compatibility List of<br>Windows Server 2003                                                                                                 |  |  |  |  |  |
| * For more informa | tion about HCL, visit the website:                                                                                                    |                                                                                                    |  |  |  |  |  |

www.microsoft.com/hcl

# Clients

The hardware requirements for the installation and use of SBS on a Windows XP workstation are:

| Component              | Required                                                                                               | Recommended                                                                                     |
|------------------------|----------------------------------------------------------------------------------------------------|-------------------------------------------------------------------------------------------------|
| Processor              | Pentium 233 MHz                                                                                        | Pentium 300 or faster                                                                           |
| Memory                 | 64 MB                                                                                                  | 128 MB or larger (up to 4 GB)                                                                   |
| Hard disk              | 1.5 GB available disk space                                                                            | 1.5 GB available disk space                                                                     |
| Driver                 | CD-ROM or DVD-ROM                                                                                      | CD-ROM or DVD-ROM                                                                               |
| Video                  | VGA                                                                                                    | Super VGA (800 $\times$ 600) or higher resolution                                               |
| Mouse                  | Microsoft Mouse or compatible tool                                                                     | Microsoft Mouse or compatible tool                                                              |
| Other Devices          | Keyboard; Ethernet Network Card that is<br>part of Hardware Compatibility List<br>(HCL)* of Windows XP | Keyboard; Ethernet Network Card that is<br>part of Hardware Compatibility List of<br>Windows XP |
| * For more information | ation about HCL, visit the website:                                                                    |                                                                                                 |
| www.microsoft.cor      | n/hcl                                                                                                  |                                                                                                 |

# Licensing

Companies in expansion need software, whether as an application, operating system or server. However, the acquisition of essential software tools requires important technology decisions. Explore all the available options in order to find the most adequate product for your business.

# **Buying Small Business Server from a retailer**

Whenever an off-the-shelf software package developed by Microsoft is purchased — either from an online retailer or by mail order — you receive a full packaged product (FFP). Although this is usually the most expensive way to purchase a software package, it can be convenient. Besides, if you compare prices, you can find discounted products.

You can get other benefits when buying a software package from a retailer such a number of hours of free technical support from Microsoft as well as discounts in software updates, which cost less than a complete version of the software. It should be clear that when you buy some Microsoft software, you are not buying a program but a licensed copy of the product, together with the right to use it.

For more information, visit the website: http://www.microsoft.com/windowsserver2003/sbs/howtobuy/default.mspx

# Buying Small Business Server in a new computer

When you buy your PC from an OEM (Original Equipment Manufacturer), it can already come with software packages. This type of purchase may be the most economical option for a company; however an OEM license presents some limitations. For instance, it does not include free technical support and you will not be allowed to uninstall the software from a PC and install it on another machine as you would when you buy a full packaged product from a retailer.

If you wish to buy a new software update, you can choose it according to your professional needs. You can buy a new PC with the new program or to buy an update from a retailer.

As it happens when you buy any other software package, you will have a license to use a certain program but you will not actually own the software.

For more information, visit the website: http://www.microsoft.com/windowsserver2003/sbs/howtobuy/default.mspx

# **Buying Small Business Server with a volume discount**

Even if you need only five software licenses, you might be able to get a volume discount. As it happens when you buy any other software package, you will receive a license to use the program but you will not actually own it. The volume license offers flexible options which will suit your specific business needs and keep your margin competitive.

#### New update option

| Planning     | Make payments.                                   |
|--------------|--------------------------------------------------|
| Productivity | Extend the workspace to your house.              |
| Support      | Keep business systems running with stability.    |
| Tools        | Install software with efficiency.                |
| Training     | Speed up your employees' work with new products. |

For more information, visit the website:

http://www.microsoft.com/windowsserver2003/sbs/howtobuy/default.mspx

# SBS Installation

Windows Small Business Server 2003, in its Standard version, comes with 4 installation CDs - 3 for configuring the Operating System and server applications, and 1 containing Outlook 2003. The installation is a very intuitive process and depends on what is relevant to your company's business. Next you will see all the installation steps, starting from the beginning of the process.

1. Insert the Small Business Server 2003 Disk 1 into the CD-ROM unit; turn on the computer and wait for the message "**Press any key to run the CD-ROM**"; press any key to start installation.

Screen 1 – Installation of Small Business Server 2003

2. On the **Welcome to Installation** screen, press *ENTER* to perform a new Windows Small Business Server 2003 installation.

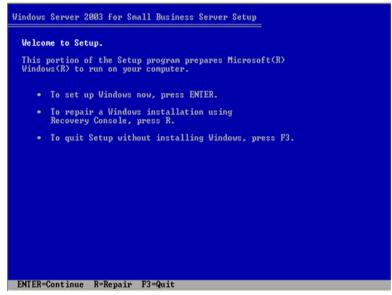

Screen 2 – Welcome

3. To continue with the installation process, you need to accept the terms of the "Windows License Agreement". To read it, press *PAGE DOWN*. To agree, press *F8*.

| Windows Licensing Agreement                                                                                                    |  |
|----------------------------------------------------------------------------------------------------|--|
| MICROSOFT SOFTWARE LICENSE TERMS                                                                                                    |  |
| MICROSOFT WINDOWS SMALL BUSINESS<br>SERVER 2003 R2 STANDARD EDITION,                                                                                                    |  |
| MICROSOFT WINDOWS SMALL BUSINESS<br>SERVER 2003 R2 PREMIUM EDITION                                                                                                    |  |
| These license terms are an agreement between<br>Microsoft Corporation (or based on where you live,<br>one of its affiliates) and you. Please read them. They<br>apply to the software named above, which includes<br>the media on which you received it, if any. The terms<br>also apply to any Microsoft |  |
| * updates,                                                                                                    |  |
| * supplements,                                                                                                    |  |
| * Internet-based services, and                                                                                                    |  |
| * support services                                                                                                    |  |
| for this software, unless other terms accompany<br>those items. If so, those terms apply.                                                                                                    |  |
| By using the software, you accept these terms. If you                                                                                                    |  |
| F8=I agree ESC=I do not agree PAGE DOWN=Next Page                                                                                                    |  |

Screen 3 – Windows License Agreement

4. It's necessary to create a **partition**\* for the installation of Windows Small Business Server 2003. Press *C* to create it.

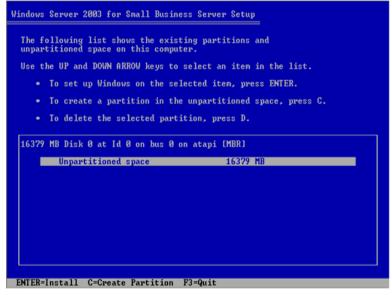

Screen 4 – Creating a Partition

- \*Note: A partition is a space reserved in the Hard Disk (HD) to install the applications and the operating system that are part of the Windows Small Business Server 2003 pack. It is measured in MB (Megabytes) and the minimum recommended size is 16 GB (16.389 MB, as suggested on Screen 4 – Creation of Partition).
- 5. Define the size of the partition that you wish to create in the field "*Create Partition of size (in MB)*" and press *ENTER*.

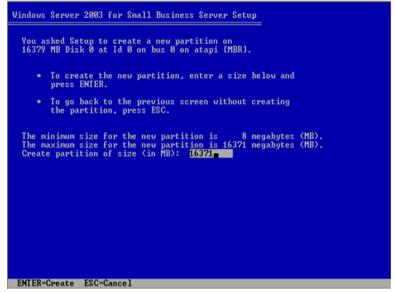

Screen 5 – Defining the Size of the Partition

6. Check if all the partitions were created and click *ENTER* to continue.

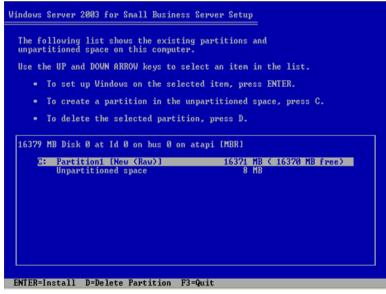

Screen 6 – Confirmation of Created Partitions

7. Before saving the files on the new partition you need to format this partition. Select the option "*Format partition using the NTFS* file system".

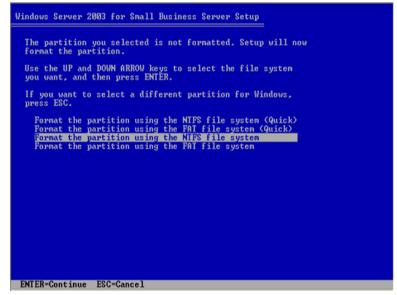

7 – Formatting Partition

8. Wait until the formatting process is completed. It can take some minutes. User's input will not be required until step 11.

| C: | Please wait while Setup formats the partition<br>Partition1 [New (Raw)] 16371 MB < 16370 MB free> |
|----|---------------------------------------------------------------------------------------------------|
| 6- | on 16379 MB Disk Ø at Id Ø on bus Ø on atapi [MBR].                                               |
|    |                                                                                                   |
|    |                                                                                                   |
|    |                                                                                                   |
|    |                                                                                                   |
| Ē  |                                                                                                   |
| 1  | Setup is formatting<br>0%                                                                         |
|    |                                                                                                   |

Screen 8 – Formatting Status

9. After the formatting phase, the Pre-Installation files will be copied to the machine. This may take a few minutes.

| Windows Server 2003 for Small Business Server Setup                                                                          |     |
|----------------------------------------------------------------------------------------------------|-----|
| Please wait while Setup copies files<br>to the Windows installation folders.<br>This might take several minutes to complete. |     |
| Setup is copying files<br>Ø%                                                                                                 |     |
|                                                                                                    |     |
| Copying: classpop.s                                                                                                    | 110 |

Screen 9 – Copying the Pre-Installation Files

10. Wait while the files are loaded for installation.

|             | Windows | Server | 2003 | for | Small | Business | Server | Setup |
|-------------|---------|--------|------|-----|-------|----------|--------|-------|
|             |         |        |      |     |       |          |        |       |
|             |         |        |      |     |       |          |        |       |
|             |         |        |      |     |       |          |        |       |
|             |         |        |      |     |       |          |        |       |
|             |         |        |      |     |       |          |        |       |
|             |         |        |      |     |       |          |        |       |
|             |         |        |      |     |       |          |        |       |
|             |         |        |      |     |       |          |        |       |
|             |         |        |      |     |       |          |        |       |
| Please wait |         |        |      |     |       |          |        |       |

Screen 10 – Loading the installation files

11. To continue the installation, the computer must be restarted. It will be done automatically in 15 seconds. If you wish to speed up the restart process press *ENTER*.

| Windows Server 2003 for Small Business Server Setup                                         |
|---------------------------------------------------------------------------------------------|
| This portion of Setup has completed successfully.                                           |
| If there is a floppy disk in drive A:, remove it.                                           |
| To restart your computer, press ENTER.<br>When your computer restarts, Setup will continue. |
|                                                                                             |
| Your computer will reboot in 14 seconds                                                     |
|                                                                                             |
|                                                                                             |
|                                                                                             |
| ENTER=Restart Computer                                                                      |

Screen 11 – Restarting the Computer

12. When the Operating System restarts, ignore the message and wait for the Windows Server 2003 screen to appear.

The next step does not require user's intervention.

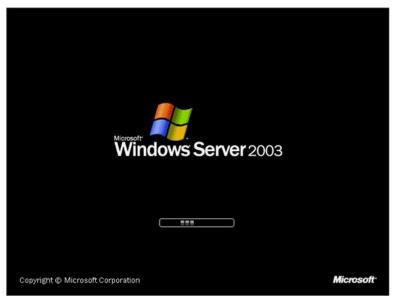

Screen 12 – Initial Screen – Windows Server 2003

13. The installation screen will appear automatically.

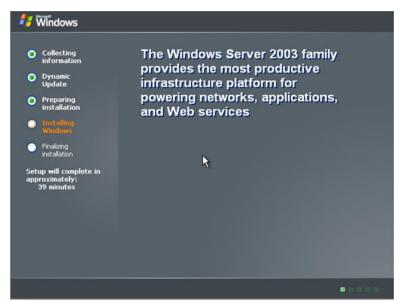

Screen 13 – Windows 2003 Installation

14. On the **Regional and Language Options page**, verify the default is set to English (United States) *and click Next.* 

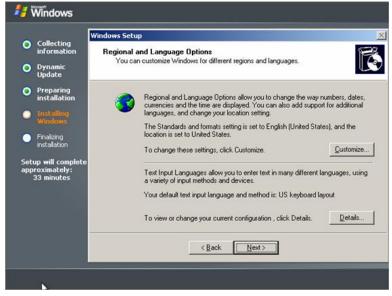

Screen 14 – Regional Settings

- Note If you need to change the keyboard layout, select the second button Details.
- 15. On **the Personalize the Software** page, type the name of the user and the name of *the organization*, and then click *Next*.

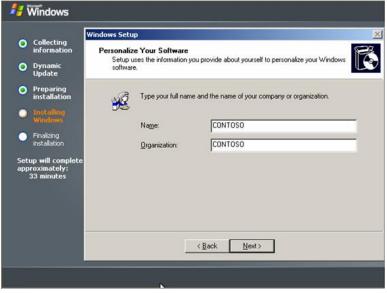

Screen 15 – Personalizing the Product

16. On the **Product Key page**, type the product key that is printed on a label on the CD packages and then click *Next*.

| 🐉 🕷 mindows                                         |                                                                                                    |
|-----------------------------------------------------|----------------------------------------------------------------------------------------------------|
| Collecting                                          | Windows Setup                                                                                                    |
| information                                         | Your Product Key<br>Your Product Key uniquely identifies your copy of Windows.                                         |
| Dynamic<br>Update                                   |                                                                                                    |
| Preparing<br>installation                           | HODULCT KEY:     The 25-character Product Key appears on the yellow sticker     on the back of your Windows CD folder. |
| <ul> <li>Installing<br/>Windows</li> </ul>          | Type the Product Key below:                                                                                            |
| <ul> <li>Finalizing<br/>installation</li> </ul>     |                                                                                                    |
| Setup will complete<br>approximately:<br>33 minutes | Product Key:<br>000001 · 000000 · 000000 · 000000 · 000000                                                             |
|                                                     | < <u>B</u> ack <u>N</u> ext>                                                                                           |
|                                                     |                                                                                                    |

Screen 16 – Product Key

- 17. On the **Computer name and administrator password** page, in the fields:
- **Computer Name** Type the name of the server
- *TIP* This name can't have any accents or cedillas and should contain a maximum of 14 characters. Some suggestions: <Company>01, SRV-<Company>, SERVER01

**Administrator Password** Should contain characters, numbers, and symbols.

*TIP On Windows, using uppercase and lowercase letters makes a difference; therefore they can be used to make access more difficult.* 

Do not use easy passwords such as: Name of the Organization, Name of the Server, Name of the administrator or dates such as birthdays, or key words such as Password, etc.

This keyword can't be forgotten until the end of product installation, once it will be requested in several occasions.

After filling in the fields, click *Next*.

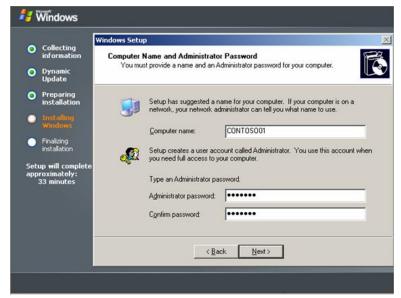

Screen 17 – Server name and administrator password

18. In case the suggestions above are not followed, a warning screen will be displayed. If you wish to keep the current password, click *YES*.

| <u>.</u> | You have specified a password for the Administrator account that does not meet the criteria for strong passwords. We recommend that you use a password that meets the first two criteria below and at least three of the others: |  |  |  |  |  |
|----------|----------------------------------------------------------------------------------------------------|--|--|--|--|--|
|          | - Has at least 6 characters                                                                                                    |  |  |  |  |  |
|          | - Does not contain "Administrator" or "Admin"                                                                                                    |  |  |  |  |  |
|          | - Contains uppercase letters (A, B, C, and so on)                                                                                                    |  |  |  |  |  |
|          | - Contains lowercase letters (a, b, c, and so on)                                                                                                    |  |  |  |  |  |
|          | - Contains numbers (0, 1, 2, and so on)                                                                                                    |  |  |  |  |  |
|          | - Contains non-alphanumeric characters (#, &, $\sim$ , and so on)                                                                                                    |  |  |  |  |  |
|          | Are you sure you want to continue with the current password?                                                                                                    |  |  |  |  |  |
|          |                                                                                                    |  |  |  |  |  |
|          | Yes                                                                                                    |  |  |  |  |  |

Screen 18 – Password related warning

19. On **the Time and Date Settings** page, make sure that time and date are correct and that *Time Zone* shows the correct time zone (US & Canada). Check the box *Automatically adjust clock for daylight saving changes* and then *click Next*.

| 🛃 Windows                                                                                                    |                                                                                                    |
|----------------------------------------------------------------------------------------------------|----------------------------------------------------------------------------------------------------|
| Collecting<br>information<br>Dynamic<br>Update<br>Preparing<br>installation                                                                    | Windows Setup  Date and Time Settings Set the correct date and time for your Windows computer. Date & Time                                                                                                    |
| <ul> <li>Installing<br/>Windows</li> <li>Finalizing<br/>installation</li> <li>Setup will complete<br/>approximately:<br/>33 minutes</li> </ul> | Monday       , January       01, 2007       12:00:00 AM         Ime Zone       [Ime Zone         Ime Zone       [Ime Zone |
| -                                                                                                    | Xext>                                                                                                    |

Screen 19 – Time and Date Adjustments

20. Continuing the Installation. Having finished the adjustments, Windows Small Business Server 2003 will continue with the installation until the computer restarts.

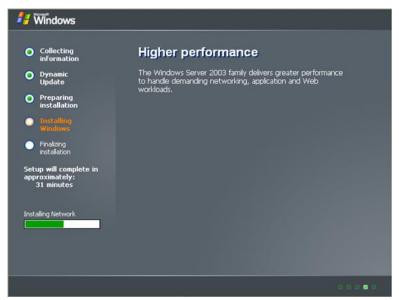

Screen 20 – Continuing the Installation

21. As soon as the installation is complete and the computer restarts, you will be asked to type the name of the Administrator user and his/her password. To do that, press *CTRL-ALT-DEL*.

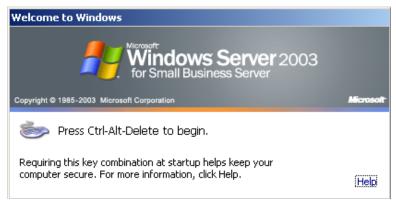

Screen 21 – CTRL-ALT-DEL

22.On the **Logon on Windows** page, type the word ADMINISTRATOR in the field *User name*; in the field *Password*, you must type the same password you have just created (see step 17).

| Log On to Wine     | dows                                             |            |
|--------------------|--------------------------------------------------|------------|
| J                  | Windows Server 2003<br>for Small Business Server | 3          |
| Copyright @ 1985-2 | 003 Microsoft Corporation                        | Microsoft  |
|                    |                                                  |            |
| <u>U</u> ser name: | Administrator                                    |            |
| Password:          | •••••                                            |            |
|                    | OK Cancel                                        | Options >> |

Screen 22 – Logon on Windows 2003

23. On the Welcome to the Microsoft Windows Small Business Server Installation page, select *Next*.

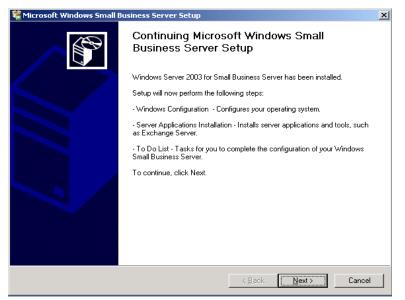

Screen 23 – Welcome

24. On the **Installation Requirements** page, you will see a list of requirements that have not been fulfilled during the verification process. If you wish to conduct a new verification, click *Check again*; otherwise, click *Next*.

| 🎇 Mie   | rosoft Windows Small Business Server Setup                                           |
|---------|--------------------------------------------------------------------------------------|
| Se<br>R | tup Requirements<br>Setup has detected the following requirements have not been met. |
|         | For details and further actions, double-click each requirement.                      |
|         | Requirements:                                                                        |
|         | (1) This computer has only one network adapter.                                      |
|         |                                                                                      |
|         |                                                                                      |
|         |                                                                                      |
|         |                                                                                      |
|         |                                                                                      |
|         |                                                                                      |
|         |                                                                                      |
|         |                                                                                      |
|         | 🔲 I <u>a</u> cknowledge all warnings.                                                |
|         | More Information Check Again                                                         |
|         |                                                                                      |
|         |                                                                                      |
|         | < <u>B</u> ack <u>N</u> ext > Cancel                                                 |

Screen 24 – Installation Check List

25. On the Company **Information** page, type the appropriate client information and click *Next*.

| · ·              | lation by specifying your company information. |
|------------------|------------------------------------------------|
| Phone number:    | Fax number:                                    |
| ,<br>Address:    | , , , , , , , , , , , , , , , , , , ,          |
| <u>C</u> ity:    | State/Province:                                |
| Zip/Postal Code: | Country/Region:                                |
| More Information |                                                |

Screen 25 – Company Information

26. On the **Internal Domain Information** page choose a domain name for the company (generally the first name of the company or its main name), followed by *.local*, then type it in the *field Full DNS Name of the internal domain*. The other fields are filled in automatically.

Examples of domain names:

Contoso Enterprises Ltd Trucking and Shipping Ltd Peter's Imports Ltd Contoso.local Trucking.local Peters.local

| 💱 Microsoft Windows Small Business Server Setup                                                                                                    | ×  |
|----------------------------------------------------------------------------------------------------|----|
| Internal Domain Information<br>Internal domain information identifies resources on the local network, such as client computers and<br>user accounts.                                                                                                    | P  |
| We recommend using the extension local for the full DNS name for your internal domain. Because local<br>is not registered for use on the Internet, your internal domain and your public Internet domain (such as<br>.com or .net) remain separate. This is more secure and avoids name resolution issues. |    |
| Full DNS name for internal domain:<br>CONTOSO.local                                                                                                    |    |
| NetBIOS domain name:                                                                                                    |    |
| CONTOSO<br>Computer name:                                                                                                    |    |
| CONTOSO01                                                                                                    |    |
|                                                                                                    |    |
| More Information                                                                                                    |    |
| < Back Next> Cance                                                                                                    | el |

Screen 26 – SBS Local Domain

27. On the **Local Network Adapter Information** page, make sure that there is a configured network card and that its status says *Enabled* and click *Next*.

| crosoft Windows Small Business Server Setup                                                                                               |                    |                              |
|----------------------------------------------------------------------------------------------------|--------------------|------------------------------|
| cal Network Adapter Information<br>You must select the network adapter that will be used t                                                | o access the local | network.                     |
| To identify which network adapter to select, disconnec<br>local network. It will then take several minutes for the s<br>Network adapters: |                    | ot the one used to access th |
| Name                                                                                                    | Status             | IP Address                   |
| 👅 Intel 21140-Based PCI Fast Ethernet Adapter (G                                                                                          | Enabled            | Not Configured               |
| Intel 21140-Based PCI Fast Ethernet Adapter (G                                                                                            | Enabled            | Not Configured               |
| More Information                                                                                                    |                    |                              |
|                                                                                                    |                    |                              |

Screen 27 – Status of Network Card

28. On the **Local Network Adapter Configuration page**, keep the default IP addresses and Sub network Mask, which are:

| IP   | 192.168.16.2                        |
|------|-------------------------------------|
| Mask | 255.255.255.0, and then click Next. |

| 🞇 Microsoft Windows Small Business Server Set                                                             | tup 🔀                                                                                             |
|----------------------------------------------------------------------------------------------------|---------------------------------------------------------------------------------------------------|
| Local Network Adapter Configuration<br>These settings are used to configure the network                   | k adapter that connects to the local network.                                                     |
| The following default values are typical for a small<br>private IP address, which prevents unauthorized a | I business network. It is recommended that you use a<br>access to your network from the Internet. |
| I <u>P</u> address:                                                                                       | 192 . 168 . 16 . 2                                                                                |
| <u>S</u> ubnet mask:                                                                                      | 255 . 255 . 255 . 0                                                                               |
|                                                                                                    |                                                                                                   |
|                                                                                                    |                                                                                                   |
|                                                                                                    |                                                                                                   |
|                                                                                                    |                                                                                                   |
| More Information                                                                                          |                                                                                                   |
|                                                                                                    | < <u>B</u> ack <u>N</u> ext > Cancel                                                              |

Screen 28 – IP and Network Mask

29. On the **Logon Information page**, check the box *Log on automatically*, type the administrator password (the same from step 17) and click *Next*.

| 📽 Microsoft Windows Small Bu                                   | ısiness Server Setup                                                                                                    | X             |  |  |  |  |  |
|----------------------------------------------------------------|----------------------------------------------------------------------------------------------------|---------------|--|--|--|--|--|
| Logon Information<br>You can choose whether to                 | o log on automatically during Setup.                                                                                                    |               |  |  |  |  |  |
| If you do not want to log on<br>is temporarily stored until Se | If you do not want to log on every time the computer restarts, click Log on automatically. Your password<br>is temporarily stored until Setup is completed or canceled. |               |  |  |  |  |  |
| <ul> <li>Log on <u>a</u>utomatically</li> </ul>                |                                                                                                    |               |  |  |  |  |  |
| Password:                                                      | жжжж                                                                                                    |               |  |  |  |  |  |
| C Log on manually                                              |                                                                                                    |               |  |  |  |  |  |
| More Information                                               |                                                                                                    |               |  |  |  |  |  |
|                                                                | < <u>B</u> ack                                                                                                    | Next > Cancel |  |  |  |  |  |

Screen 29 – Automatic Logon

30. On the **Windows Configuration** page, make sure no other application is open, then click *Next*.

| 🍀 Microsoft Windows Small Business Server Setup                                                    | ×      |
|----------------------------------------------------------------------------------------------------|--------|
| Windows Configuration<br>You must configure the operating system to proceed with the installation. | ß      |
| Click Next to continue. This will take approximately 30 minutes.                                   |        |
|                                                                                                    |        |
|                                                                                                    |        |
|                                                                                                    |        |
| More Information                                                                                   |        |
| < Back Next>                                                                                       | Cancel |

Screen 30 – Closing Applications

31. Having finished inputting the initial information, Windows Small Business Server 2003 will continue the installation process automatically.

| Microsoft Windows Small Business Server Setup                               |   |       |          | E      |
|-----------------------------------------------------------------------------|---|-------|----------|--------|
| Component Progress<br>Please wait while your operating system is configured | l |       |          |        |
| Windows Installation                                                        |   |       |          |        |
| Windows Configuration                                                       |   |       |          |        |
| <ul> <li>Windows Server 2003 Configuration<br/>Microsoft Search</li> </ul>  |   |       |          |        |
| Server Applications Installation                                            |   |       |          |        |
| To Do List                                                                  |   |       |          |        |
|                                                                             |   |       |          |        |
| Networking Configuration                                                    |   |       |          |        |
|                                                                             |   |       |          |        |
| Installation progress:                                                      |   |       |          |        |
|                                                                             |   |       |          |        |
|                                                                             |   |       |          |        |
|                                                                             | 4 | Back  | Next >   | Cancel |
|                                                                             |   | East, | TT OWN Y |        |

Screen 31 – Continuing the installation process

32. Soon after the computer restarts you will see a **Component Selection** page. Verify if you need to change any installation path for the components, select the appropriate one and click *Change Path* or click *Next*, when applicable.

| crosoft '        | Wir | ndows Small Business Server Setup                                          |          |           |              | × |
|------------------|-----|----------------------------------------------------------------------------|----------|-----------|--------------|---|
|                  |     | Selection<br>odify which components to install to fit your business needs. |          |           |              | 9 |
| mponent          | s:  |                                                                            |          |           |              |   |
| Action           |     | Component Name                                                             |          | Drive     | Required     |   |
| nstall           | •   | - Server Tools                                                             |          | C: 🔻      | 5 MB         |   |
| nstall           | *   | Intranet                                                                   |          | C:        | 50 MB        |   |
| nstall           | Ŧ   | Monitoring                                                                 |          | C:        | 10 MB        |   |
| nstall           | Ŧ   | Networking                                                                 |          | C:        | 2 MB         |   |
| nstall           | Ŧ   | Administration                                                             |          | C:        | 3 MB         |   |
| nstall +         | Ŧ   | + Client Deployment                                                        |          | C:        | 2 MB         |   |
| nstall           | Ŧ   | Exchange Server                                                            |          | C: 🔻      | 245 MB       |   |
| nstall           | *   | Fax Services                                                               | _        | C:        | 3 MB         |   |
|                  |     |                                                                            |          |           |              |   |
| ith:             |     | C:\Program Files\Microsoft Windows Small Business Serve                    |          | Change    | <u>P</u> ath |   |
| ive C:           |     | 955 MB Requested                                                           |          | Disk Info | ormation     |   |
|                  |     | 12923 MB Available                                                         |          |           |              |   |
|                  |     |                                                                            |          |           |              |   |
| <u>M</u> ore Inf | orm | ation                                                                      |          |           |              |   |
|                  |     |                                                                            |          |           |              |   |
|                  |     |                                                                            |          |           |              |   |
|                  |     |                                                                            | <b>—</b> |           | 1            |   |
|                  |     | < Back                                                                     |          | ext >     | Cancel       |   |

Screen 32 – Changing Application Path

Note It is highly recommended that the application paths are **NOT** altered.

33. On the **Data Folders** page you will see the Component Selection screen. If you need to change some installation path for the components, select the appropriate one and click *Change Path* or simply click *Next*, when applicable.

| Eolders:<br>Component                       | Folder Path                            |
|---------------------------------------------|----------------------------------------|
| <ul> <li>Intranet and Monitoring</li> </ul> |                                        |
| Microsoft Data Engine (MSDE)                | C:\Program Files\Microsoft SQL Server  |
| - Administration                            | ······································ |
| Users Shared Folders                        | C:\Users Shared Folders                |
| <ul> <li>Client Deployment</li> </ul>       |                                        |
| Client Applications folder                  | C:\ClientApps                          |
| <ul> <li>Fax Services</li> </ul>            |                                        |
| Sent Faxes                                  | C:\fax\archive                         |
| <ul> <li>Exchange Server</li> </ul>         |                                        |
| Exchange Store                              | C:\Program Files\Exchsrvr\MDBDATA      |
| Exchange Transaction Logs                   | C:\Program Files\Exchsrvr\MDBDATA      |
|                                             |                                        |
|                                             |                                        |
| More Information                            | Change Folder                          |

Screen 33 – Changing data folder path

*Note* It is highly recommended that the data folder paths are **NOT** altered.

34. On the **Component Summary** page, click *Next*.

| components<br>Action | Component Name      | Drive | Required |
|----------------------|---------------------|-------|----------|
| Install              | Server Tools        | C:    | 5 MB     |
| Install              | Intranet            | C:    | 50 MB    |
| Install              | Monitoring          | C:    | 10 MB    |
| Install              | Networking          | C:    | 2 MB     |
| Install              | Administration      | C:    | 3 MB     |
| Install +            | + Client Deployment | C:    | 2 MB     |
| Install              | Exchange Server     | C:    | 245 MB   |
| Install              | Fax Services        | C:    | 3 MB     |
| More Info            | ormation            |       |          |

Screen 34 – Component Summary

35. After all the information regarding the folder paths is complete, Windows Small Business Server 2003 will continue the installation process automatically.

| 📽 Microsoft Windows Small Business Server Setup                                                                                                    |                |                | ×      |
|----------------------------------------------------------------------------------------------------|----------------|----------------|--------|
| Component Progress<br>Please wait while server applications are configured                                                                                 |                |                | ß      |
| Windows Installation                                                                                                    |                |                |        |
| <ul> <li>Windows Configuration</li> <li>Server Applications Installation</li> </ul>                                                                        |                |                |        |
| <ul> <li>Fax Services</li> <li>Exchange Server</li> <li>Exchange Server 2003 Service Pack 1</li> <li>Server Tools</li> <li>Server Configuration</li> </ul> |                |                |        |
| 🗆 To Do List                                                                                                    |                |                |        |
| Stopping the service 'LicenseService'.                                                                                                    |                |                |        |
|                                                                                                    |                |                |        |
| Pre-installation progress:                                                                                                    |                |                |        |
|                                                                                                    |                |                |        |
|                                                                                                    |                |                |        |
|                                                                                                    | < <u>B</u> ack | <u>N</u> ext > | Cancel |

Screen 35 – Continuing the installation process

36. When the installation disk 2 is requested, insert it and click OK.

| Insert Windows Small Business Server 2003 Disc 2                                                               | ×               |
|----------------------------------------------------------------------------------------------------|-----------------|
| The server Windows Small Business Server 2003 Disc 2 or point where the Microsoft Exchange files may be found. | to the location |
| Path:<br>d:\exchsrvr65\setup\i386\exchange                                                                     | <u>B</u> rowse  |
| ОК                                                                                                    | Cancel          |

Screen 36 – Change installation disk

37. The same applies to disk 3 and disk 4. When requested, insert it and click OK.

| Insert Windows Small Business Server 2003 Disc 3                                                                                           | ×       |
|----------------------------------------------------------------------------------------------------|---------|
| Insert Windows Small Business Server 2003 Disc 3 or point to the loca<br>where the Windows Small Business Server Setup files may be found. | ition   |
| Path:                                                                                                    |         |
| <u>Brows</u>                                                                                                    | <u></u> |
| OK Canc                                                                                                    | el      |
|                                                                                                    |         |
| Insert Windows Small Business Server 2003 Disc 4                                                                                           | ×       |
| Insert Windows Small Business Server 2003 Disc 4 or point to the loc<br>where the Internet Explorer 6.0 files may be found.                | ation   |
| Path:                                                                                                    |         |
| d.V. Brows                                                                                                    | e       |
| OK Cano                                                                                                    | el      |

Screen 37 – Change Installation disk

38. The same applies to the Microsoft Outlook 2003 disk. When requested, insert it and click *OK*.

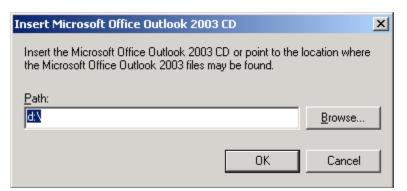

Screen 38 – Change Installation disk

39. On the Completing Your Installation page, click *Finish*.

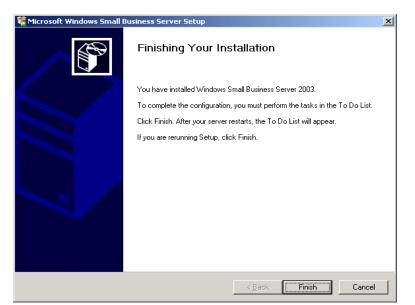

Screen 39 – Completing your Installation

40. By clicking *ok* the computer restarts

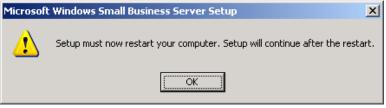

Screen 40 – Restarting the Computer

After the installation, Windows Small Business Server 2003 will show you a list of To Do tasks, such as the one below:

# To Do List

When the installation is complete, Windows Small Business Server 2003 gives you a "to do list", which is a list of the configurations that need to be done in order to adequate the solution to the client's business. Before starting the process you will need to collect the following data:

- External domain name
- List of the company's printers (with the respective drivers)
- User List
- Determine rules to name the resources (users, computers, and resources)

This manual offers guidance for these steps:

# External domain name

The external domain name is the name used by a company for its website and e-mail. Some recommendations:

- It should evoke the name of the company
- It should be short and easy to remember
- It should not contain accents and symbols such as: . , ! : and others
- It should not conflict with any other existing name.

To search for a domain name, check the Networksolutions website. For this, type: <u>http://www.networksolutions.com</u>

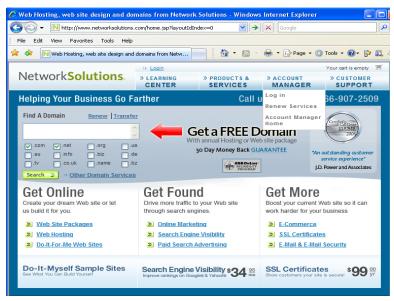

Screen 1 – NetworkSolutions.com

In the field www., type the domain name you wish to search. For instance:

#### contoso.com

If this domain does not exist, the following screen will be displayed:

| 🌈 Domain name registration packages a                                                                     | wailable from Network S                              | olutions - Windo       | ws Internet Explorer           |                          |
|----------------------------------------------------------------------------------------------------|------------------------------------------------------|------------------------|--------------------------------|--------------------------|
| G V + N http://www.networksolutions                                                                       | .com/domain-name-registration                        | i/domain-nar 🔽 🔸       | Google                         | P-                       |
| File Edit View Favorites Tools Help                                                                       |                                                      |                        |                                |                          |
| 😤 🕸 N Domain name registration package                                                                    | es available from Ne                                 | 🙆 • 🔊 -                | 🖶 🝷 🔂 Page 👻 🎯 Tools           | · • 🕢 • 📴 🖏 🤹            |
|                                                                                                    | >> Login                                             |                        | Your                           | r cart is empty 🛒 📩      |
| Network Solutions.                                                                                        |                                                      | PRODUCTS &<br>SERVICES |                                | CUSTOMER<br>SUPPORT      |
| Home >> Domain Name Registration >> Your Domain Name Search                                               |                                                      | ults                   |                                |                          |
|                                                                                                    |                                                      |                        |                                |                          |
| Results of Your Search                                                                                    |                                                      |                        |                                |                          |
| Congratulations!<br>The following domains are available:<br>.contoso.corg<br>.contoso.com<br>.contoso.com |                                                      |                        | Available<br>.com              | Unavailable<br>.com<br>X |
| Domain names as low as \$14.99 (FR<br>Select available checkboxes to add doma                             |                                                      | e & hosting purcl      | hases) 🔌 <u>View Domain F</u>  | ricing                   |
|                                                                                                    | om .net .org .us .                                   | info .name .biz        | .tv .ws .bz .de                | sions stand for?         |
|                                                                                                    |                                                      |                        |                                |                          |
| Add Selected Domain(s) to Order 岁                                                                         |                                                      |                        | ⇒See Mo                        | ore Extensions           |
|                                                                                                    |                                                      |                        | k<br>k                         |                          |
| Search Again                                                                                              |                                                      |                        | ~                              |                          |
|                                                                                                    | ler each domain name on c<br>amples: my-own-company. |                        | nmas to separate domain n<br>n | ames.                    |

Screen 2 – Non-existing Domain

Otherwise, the following screen will be displayed (used as an example: microsoft.com):

| 🖉 Domain name registration packages a                                                                                                    | available from Netwo     | rk Solutions - Windo     | ws Internet Explorer   |                           |
|----------------------------------------------------------------------------------------------------|--------------------------|--------------------------|------------------------|---------------------------|
| G - N http://www.networksolutions                                                                                                    | .com/domain-name-registr | ation/domain-nar 💌 🐓     | Google                 | P -                       |
| File Edit View Favorites Tools Help                                                                                                    |                          |                          |                        |                           |
| 🚖 💠 🔃 Domain name registration package                                                                                                    | es available from Ne     | 📄 📩 • 🔊 •                | 🖶 🝷 🔂 Page 👻 🏠 Tools 🝷 | 💽 - 📴 🛍 🤹                 |
|                                                                                                    | » Login                  |                          | Your car               | rt is empty 🛒 📥           |
| Network Solutions.                                                                                                    | » LEARNING<br>CENTER     | » PRODUCTS &<br>SERVICES |                        | PPORT                     |
| Home> Domain Name Registration ->> Domain Name Search Results Your Domain Name Search Results                                                                                                    |                          |                          |                        |                           |
| Results of Your Search                                                                                                    |                          |                          |                        |                           |
| Sorry       The domain(s) you searched for are not available.       Image: Comparison of the example of the example of the |                          |                          |                        |                           |
| microsoft                                                                                                    | com .net .org .us        | .info .name .biz         | .tv .ws .bz .de .ci    | ns stand for?<br>o.uk .eu |
| See options to get unavailable domain                                                                                                    | X X X X                  | <u>x x x</u>             | <u>x x x x</u>         | <u>× ×</u>                |
| Add Selected Domain(s) to Order > See More Extensions                                                                                                    |                          |                          |                        |                           |
| Search Again                                                                                                    |                          |                          |                        |                           |
| Searches above will remain in your results  Enter each domain name on one line, or use commas to separate domain names.  Examples: my-own-company.com, jimsbikes.com                                                                                                    |                          |                          |                        |                           |

Screen 3 – Existing Domain

If as result of the search you've found a domain that has not been registered yet, you need to register it. The safest method is to hire a company that specializes in this type of service. Such company will not only register your domain, but also offer you website hosting services, e-mail redirection services, and the necessary infrastructure to enable such operations to occur smoothly. See below some suggested links:

| NETWORKSOLUTIONS | http://www.networksolutions.com/products-services/index.jsp |
|------------------|-------------------------------------------------------------|
| REGISTER         | http://www.register.com/retail/index.rcmx                   |

Having done all the necessary surveys, it's time to adequate the solution to your company's environment.

# Printer list

This list should contain all the printers that will be shared as well as their respective drivers. You can establish beforehand if they are compatible with Windows — during the installation process or by conducting an HCL research (Hardware Compatibility List).

For more information about hcl, visit the website: <u>www.microsoft.com/hcl</u>

# User List

The user list should contain users' full names, departments and other data that the company deems to be relevant in order to monitor and make information available to users.

## Naming Rules

Naming rules may vary according to each company or consultant. See some suggestions below:

Users: Naming rules must cover 3 aspects:

- 1. Each user must have a different Logon name.
- 2. In case of repeated names, the appropriate procedures should also be established by the naming rules.
- 3. They must consider temporary users.

For each of the above aspect, there is one suggestion:

1. Use the first letter of the first name plus the surname. For example:

| Julianne Peters $\rightarrow$ | JPeters |
|-------------------------------|---------|
| Newton Smith $\rightarrow$    | NSmith  |

2. If as a result of rule 1, two or more users end up with repeated names, after the second repeated name, the next letter(s) of their names should be added. For example:

| Alexis Barros $\rightarrow$     | ABarros   |
|---------------------------------|-----------|
| Anna Marie Barros $\rightarrow$ | ANBarros  |
| Andrew Barros $\rightarrow$     | ANDBarros |

3. For temporary or external users, a prefix letter should be added in order to indicate their status. For temporary users, add a **t**-, and for external users, add an **e**-. For example:

| Temporary | Marie Oliveira $\rightarrow$ t-MOliveira |
|-----------|------------------------------------------|
| External  | Peter Gomes $\rightarrow$ e-PGomes       |

# Final Adjustments

Having collected all the data, you can now organize Windows Small Business Server 2003 configuration in a more appropriate way. You'll see two configuration modules on the "To Do List" screen, as follows:

| Complete the configuration       | 11      |        | Windows<br>. Small Business Server 2 |
|----------------------------------|---------|--------|--------------------------------------|
| Network Tasks                    |         |        |                                      |
| View Security Best Practices     | 🔁 Start | 🗖 Done | 🧇 More Information                   |
| 2 Connect to the Internet        | 🄁 Start | 🗖 Done | 🧇 More Information                   |
| 3 Configure Remote Access        | 🔁 Start | 🗖 Done | 🧇 More Information                   |
| Activate Your Server             | 🔁 Start | 🗖 Done | 🧇 More Information                   |
| S Add Additional Client Licenses | 🔁 Start | 🗖 Done | 🧇 More Information                   |
| Management Tasks                 |         |        |                                      |
| 3 Add a Printer                  | 🔁 Start | 🗖 Done | 🧇 More Information                   |
| 2 Add Users and Computers        | 🔁 Start | 🗖 Done | 🧇 More Information                   |
| 3 Configure Fax                  | 🔁 Start | 🗖 Done | Information                          |
| Configure Monitoring             | 🔁 Start | 🗖 Done | Information                          |
| Configure Backup                 | 🔁 Start | 🗖 Done | 🧇 More Information                   |

Screen – To Do List

Next, we will present the tasks for network configuration. Some of them will be performed at this point and others, in the following modules.

# **Network Tasks**

They are related to server's initial configurations. Next you will see the main configurations of Windows Small Business Server 2003, designed to adjust the server to your needs regarding the Internet, e-mail, security, remote access, product activation and license control.

# **Security Practices**

Security practices are sets of documents that establish the guidelines for data security issues for all levels of the company.

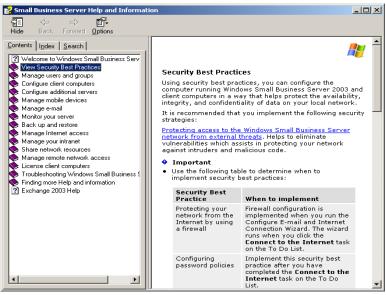

Screen – Best Security Practices

#### **Connect to the Internet**

This is the most important aspect when it comes to Internet configuration and the following steps must be meticulously followed. We will present the most important configuration aspects:

1. On the **Welcome to the** Configure E-mail and Internet Connection Wizard page, click *Next*.

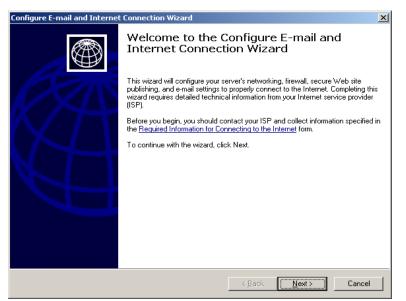

Screen 1 – Welcome

2. On the **Type of Connection** screen, select *Broadband Connection* or *Dial-up* (in case of using a telephone line). The first option is more interesting, but this service must be contracted beforehand with a service provider. After checking the appropriate box, click *Next*.

| Configure E-mail and Internet Connection Wizard                                                | ×             |
|------------------------------------------------------------------------------------------------|---------------|
| Connection Type<br>You must select the type of connection you will use to connect to your ISP. |               |
|                                                                                                |               |
| Broadband                                                                                      |               |
| C <u>D</u> ial-up                                                                              |               |
| O Do not change connection type                                                                |               |
|                                                                                                |               |
|                                                                                                |               |
|                                                                                                |               |
|                                                                                                |               |
|                                                                                                |               |
| More Information                                                                               |               |
|                                                                                                |               |
| < <u>B</u> ack I                                                                               | Vext > Cancel |

Screen 2 – Type of Connection

3. On the **Broadband Connection** page and in the field *My Server uses*, select the option that best applies to your provider. The most usual one is *One connection which requires one username and password (PPPoE)*. After selecting, click *Next*.

| Configure E-mail and Internet Connection Wizard                                                                                          | ×      |
|----------------------------------------------------------------------------------------------------|--------|
| Broadband Connection<br>You must specify how your Small Business Server connects to your ISP.                                            |        |
| My <u>s</u> erver uses:                                                                                                    |        |
| A local router device with an IP address<br>A connection that requires a user name and password (PPPoE)<br>A direct broadband connection |        |
|                                                                                                    |        |
|                                                                                                    |        |
|                                                                                                    |        |
|                                                                                                    |        |
| More Information                                                                                                    |        |
| < Back Next >                                                                                                    | Cancel |

Screen 3 – Select the Broadband Connection

4. On the **PPPoE Connection** page, select *new*, where you will be required to provide the connection name (usually you can keep the suggested name); as for the service name, enter the name of your internet access provider, for example: *Terra*.

Information for the other fields must be supplied by the internet access provider:

| User name in the provider | Registered User       |
|---------------------------|-----------------------|
| Password                  | Registered password   |
| Confirm Password          | Password Confirmation |

In case your provider offers a static IP address (containing 4 numbers) and the same kind of preferential and alternative DNS. Example of IP address: 192.168.0.100. After completing it, click *Next*.

| PPPo <u>E</u> connection:                                                                                                    |                | [ <u></u> |   |      |  |
|----------------------------------------------------------------------------------------------------|----------------|-----------|---|------|--|
|                                                                                                    | <u> </u>       | Ne        | ₩ |      |  |
| ISP <u>u</u> ser name:                                                                                                    |                |           |   | <br> |  |
| Password:                                                                                                    |                |           |   |      |  |
| Confirm password:                                                                                                    |                |           |   |      |  |
| I have a static IP address with the state of the state of the state | his connection |           |   |      |  |
| IP <u>a</u> ddress:                                                                                                    |                |           |   |      |  |
| Preferred DNS server:                                                                                                    |                |           |   |      |  |
| Alternate DNS server:                                                                                                    |                |           |   |      |  |

Screen 4 – Configuring a Broadband Account

Here you should inform the names of the connection and the server, as explained in the previous step.

| New Broadband Connection |                                     | × |
|--------------------------|-------------------------------------|---|
| Connection Name:         | Small Business Broadband Connection |   |
| <u>S</u> ervice Name:    |                                     |   |
|                          | OK Cancel                           |   |

Screen – Complementing account configuration

5. On the **Firewall** page, check the box *Set up Firewall* and then click *Next*.

Now your Windows Small Business Server 2003 will be protected against external attacks perpetrated by intruders (known as Hackers). Enabling this item is highly recommended.

| Configure E-mail and Internet Connection Wizard                                                                                                    | x |
|----------------------------------------------------------------------------------------------------|---|
| Firewall<br>You can select to enable a firewall for Internet security.                                                                                                    | 9 |
| A firewall secures your network by preventing unauthorized access to and from your local network.<br>Enabling the firewall will create a set of standard filters to ensure Internet connectivity and will override<br>any existing firewall configuration on your server. |   |
| C Enable firewall                                                                                                    |   |
| C Disable firewall                                                                                                    |   |
| C Do not change firewall configuration                                                                                                    |   |
| More Information                                                                                                    |   |
| < <u>B</u> ack <u>N</u> ext≻ Cancel                                                                                                    |   |

Screen 5 – Enabling Firewall

6. On the **Service Configuration** page, check the boxes related to additional services such as *E-mail* and *Virtual Private Network (VPN)* and then click *Next*.

| Configure E-mail and Internet Connection Wizard                                                                                                    | ×    |
|----------------------------------------------------------------------------------------------------|------|
| Services Configuration<br>You can select services to be accessible through the firewall to users on the Internet.                                                                 |      |
| A standard set of services necessary for your server to access the Internet are created by default. For a list of these services, click More Information.<br>Additional services: | 3    |
| E-mail E-mail Terminal Services FTP                                                                                                    |      |
| Add Edit Eemove                                                                                                    |      |
| < <u>₿</u> ack <u>N</u> ext≻ Ca                                                                                                    | ncel |

Screen 6 – Connection Services to be protected

- 7. On the **Web Services Configuration** page, make sure the box *Allow access only to the following website services through the Internet* is checked and take a look at the following services.
  - Outlook Web Access (for remote e-mail access)
  - *Remote Web Workplace* (for remote access to a client's server)

After choosing, click Next

| Configure E-mail and Internet Connection Wizard                                                                                                    | ×      |
|----------------------------------------------------------------------------------------------------|--------|
| Web Services Configuration<br>You can select which of the Web services on your server's Web site can be accessed through<br>your firewall from the Internet.                                                              |        |
| Do not allow access to the Web site from the Internet Image: Allow access to only the following Web site services from the Internet                                                                                       |        |
| Outlook Web Access     Remote Web Workplace     Server performance and usage reports     Outlook Mobile Access     Outlook via the Internet     Windows SharePoint Services intranet site     Business Web site (wwwroot) |        |
| C Allow access to the entire <u>W</u> eb site from the Internet                                                                                                    |        |
| More Information                                                                                                    |        |
| < <u>B</u> ack <u>N</u> ext >                                                                                                    | Cancel |

Screen 7 – Web services to be protected

8. On the **Web Server Certificate** page, make sure the box *Create a new Web server certificate* is checked, and in the Web Server Name field, type the contracted domain name (for example: contoso.com) and then click Next.

By doing this, you can guarantee that all remote accesses to server and e-mails are protected. Having made your choice, click *Next*.

| Configure E-mail and Internet Connection Wizard                                                                                                    |
|----------------------------------------------------------------------------------------------------|
| Web Server Certificate<br>You must specify a web certificate in order to configure Secure Sockets Layer (SSL).                                                                                                    |
| Create a new Web server certificate<br>Enter the full Internet domain name of your Web server. To obtain a full Internet domain name, ask<br>your ISP to create a DNS address record for your Web server. For example:<br>www.microsoft.com<br>companyserver.contoso.com<br>Web server name: |
| Contoso.com Cutse a Web server certificate from a trusted authority Certificate file: Browse Browse Cut change current:Web server certificate More Information                                                                                                    |
| < <u>B</u> ack <u>N</u> ext > Cancel                                                                                                    |

Screen 8 – Creating a Certificate

9. On the **Internet E-mail** page, make sure the box *Enable Internet e-mail* is checked and then click *Next*.

At this point you can create users' e-mails for external use.

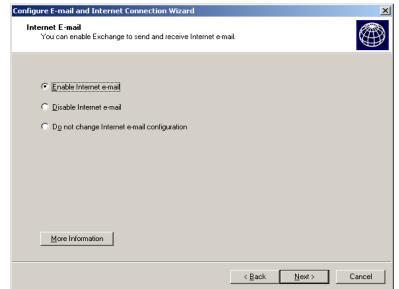

Screen 9 – Enabling e-mail service

10. On **the E-mail delivery** method page, you have two options.

- Use DNS to route e-mails
   Used when the DNS service of your server is responsible for making decisions regarding the target domain names for outbound messages.
- *Forward all e-mails to the server of your internet service provider* Used when the provider offers an IP or server address for routing messages.

After choosing, click Next.

| Configure E-mail and Internet Connection Wizard                                |                             | ×        |
|--------------------------------------------------------------------------------|-----------------------------|----------|
| E-mail Delivery Method<br>You must specify how to send e-mail to the Internet. |                             |          |
| Exchange will be configured to send e-mail to the Internet.                    |                             |          |
| ● Use DNS to route e-mail                                                      |                             |          |
| C Forward all e-mail to e-mail server at your ISP                              |                             |          |
| E-mail gerver:                                                                 |                             |          |
| More Information                                                               |                             |          |
|                                                                                | < <u>B</u> ack <u>N</u> ext | > Cancel |

Screen 10 – Name resolution Method

*Note* The most interesting choice in this scenario is to check the Use DNS to route emails box. 11. On **the E-mail Retrieval Method page**, the configurations will depend on your Access Provider. In case it does not provide this information, keep the suggested options and click *Next*.

| Configure E-mail and Internet Connection Wizard                                     | × |
|-------------------------------------------------------------------------------------|---|
| E-mail Retrieval Method<br>You can specify how to receive e-mail from the Internet. | 9 |
| Use the Microsoft Connector for POP3 Mailboxes                                      |   |
| I Use Exchange                                                                      |   |
| C E-mail is delivered directly to my server                                         |   |
| E-mail is held at my ISP until my server sends a signal                             |   |
| Specify the e-mail server to send the signal to:                                    |   |
|                                                                                     |   |
| Select the type of signal to send to your ISP:                                      |   |
| O E <u>I</u> RN                                                                     |   |
| Turn after authentication                                                           |   |
|                                                                                     |   |
| More Information                                                                    |   |
| < <u>B</u> ack <u>N</u> ext⇒ Cancel                                                 |   |

Screen 11 – E-mail Retrieval Method

12. On the **TURN Authentication Information** page, in case your Provider guides you in this sense, enter the *User name, Password and Password Confirmation*. This information will be provided by your access provider; click *Next*.

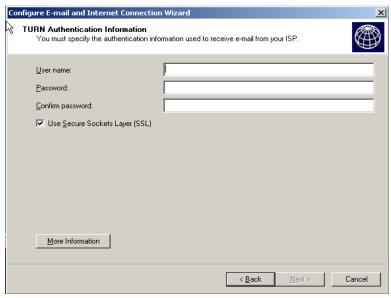

Screen 12 – Confirmation for Authentication

13. On the **E-mail Domain Name** page, type the Internet registered name, for example: contoso.com and then click *Next*.

| onfigure E-mail and Internet Connection Wizard                                                                                                    | × |
|----------------------------------------------------------------------------------------------------|---|
| E-mail Domain Name<br>You can specify the Internet domain name to be used for your e-mail reply-to addresses.                                                  | Ð |
| Enter your registered e-mail Internet domain name, such as microsoft.com. If you do not have your own<br>registered Internet domain name, leave the box blank. |   |
| E-mail domain name:                                                                                                    |   |
|                                                                                                    |   |
|                                                                                                    |   |
|                                                                                                    |   |
|                                                                                                    |   |
|                                                                                                    |   |
|                                                                                                    |   |
|                                                                                                    |   |
| More Information                                                                                                    |   |
|                                                                                                    |   |
| < <u>B</u> ack <u>N</u> ext > Cano                                                                                                    |   |

Screen 13 – Confirming e-mail domain

14. On the **E-mail Scheduler** page, make sure the box *Use the following scheduler* is checked and select a frequency of occurrence (the suggestion is every one hour), and then click Next.

| Configure E-mail and Internet Connection               | on Wizard                                                 | ×      |
|--------------------------------------------------------|-----------------------------------------------------------|--------|
| Mail Schedule<br>You can schedule how often to send    | and receive e-mail.                                       |        |
| The specified schedule will be set for I<br>Mailboxes. | both Exchange Server and the Microsoft Connector for POP3 |        |
| • Use the following schedule                           |                                                           |        |
| E-mail frequency:                                      | Every 1 hour                                              |        |
| C Do not change the schedule I hav                     | Every 15 minutes                                          |        |
| More Information                                       |                                                           |        |
|                                                        | < <u>B</u> ack <u>N</u> ext>                              | Cancel |

Screen 14 – E-mail scheduler

15. On the **Remove e-mail attachments** page, make sure the box *Enable Exchange server to....* is checked, and then click *Next*.

With this option, the e-mail server can filter files with malicious extensions.

|                        | s of attachments to remove from incoming e-mail.                         |      |
|------------------------|--------------------------------------------------------------------------|------|
| Attachment types:      | er to remove Internet e-mail attachments that have the following extensi | ons. |
| File name extension 🔺  | Description                                                              | •    |
| 🗹 ade                  | Microsoft Access project extension                                       |      |
| I adp                  | Microsoft Access project                                                 |      |
| I app                  | FoxPro generated application                                             |      |
| De bas                 | Microsoft Visual Basic class module                                      | -    |
| 1                      |                                                                          | •    |
|                        | Add Egit <u>R</u> emo                                                    | ve   |
| Save removed e-mail at | tachments in a folder.                                                   |      |
| Folder location:       |                                                                          |      |
|                        |                                                                          | 1    |
|                        | Brows                                                                    | S    |
| More Information       |                                                                          |      |
|                        |                                                                          |      |

Screen 15 – Spam Removal

16. On the **Completing the Configure E-mail and Internet Connection Wizard** page, click *Finish* to end this process.

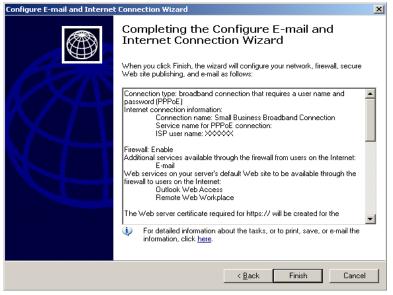

Screen 16 – Completing the Wizard

## **Configuring the Remote Access**

The Remote Access Configuration is important for external connections to a client's network. These connections are enabled by a technology called VPN (Virtual Private Network). It allows a user to be secure while connected to the internet.

The following picture illustrates the connection.

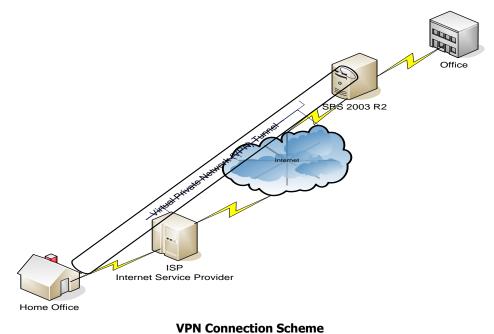

The advantages of creating a VPN connection are:

- The external connection can be performed through any internet provider, including the free ones.
- As it's a secure connection, the risk of attacks is very small.
- You can provide remote maintenance for Windows Small Business Server 2003 servers without actually visiting a client at his location.
- Employees will be able to access their files directly through Internet
- There are no additional costs involved in this kind of connection, once it is done through the internet link already in use at the company.

To enable this connection, the following steps must be taken:

1. On the **Welcome to the Remote Access Wizard** page, click *Next*.

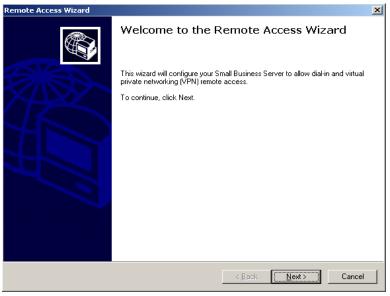

Screen 1 – Welcome

2. On the **Remote Access Method** page, make sure the box *Enable remote access and VPN Access* is checked, and then click *Next*.

| mote Access Wizard<br>Remote Access Method<br>You can enable the server for remote access throug | gh either dial-in or VPN. | ×        |
|--------------------------------------------------------------------------------------------------|---------------------------|----------|
| • Enable remote access                                                                           |                           |          |
| VPN access                                                                                       |                           |          |
| Dial-in access (requires a modem)                                                                |                           |          |
| C Disable remote access                                                                          |                           |          |
|                                                                                                  |                           |          |
|                                                                                                  |                           |          |
|                                                                                                  |                           |          |
|                                                                                                  |                           |          |
| More Information                                                                                 |                           |          |
|                                                                                                  | < Back Next               | > Cancel |

Screen 2 – Enabling VPN

3. On the **VPN Server Name** page, type the name you have chosen for the access server in the field *Server Name*, for example: Contoso01 or, if you prefer, your IP address, for example: 192.168.16.2, and then click *Next*.

| Remote Access Wizard                                                                                                    |
|----------------------------------------------------------------------------------------------------|
| VPN Server Name<br>You must specify the name or IP address used to access your server from the Internet.                                                                                                    |
| Enter the full Internet domain name of your VPN server. To obtain a full Internet domain name, ask your<br>ISP to create a DNS address record for your VPN server. For example:<br>vpn.microsoft.com<br>companyserver.contoso.com |
| Server name:                                                                                                    |
| More Information                                                                                                    |
| <u>≺B</u> ack <u>N</u> ext⇒ Cancel                                                                                                    |

Screen 3 – VPN Server Name

4. On the **Completing Remote Access Wizard** page, click *Finish* to end the wizard.

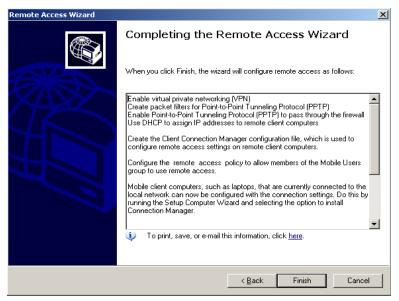

Screen 4 – Completing the Wizard

#### **Activating the server**

The server needs to be activated in order to allow the client to work with the licensed product, which is registered with Microsoft. The steps are simple:

1. On the **Let's Activate Windows** page, select the best option for the existing Internet connection. If it's activated, check the box *Yes, let's activate Windows over the Internet now*, otherwise check the box *Yes, I want to telephone a Microsoft Service Representative to activate Windows*. After choosing, click *Next*.

| 👫 Activate Windows                                                                                                    | _ 🗆 🗙 |
|----------------------------------------------------------------------------------------------------|-------|
| Let's activate Windows                                                                                                    | 4     |
| To help reduce software piracy, please activate your copy of Windows now. Activation over the<br>Internet is quick and easy.<br>You don't need to give your name or other personal information when you activate Windows.<br>Do you want to activate Windows now? |       |
|                                                                                                    |       |
| Microsoft is committed to your privacy. For more information, <u>read the Windows Product Activation</u><br><u>Privacy Statement</u>                                                                                                    |       |
| To continue, click Next.                                                                                                    | ext   |
|                                                                                                    |       |

Screen 1 – Activation Method

- 2. On the Register with Microsoft page, you have two options:
- Yes, I want to register and activate Windows at the same time.

This option allows the client to activate Windows and enter the appropriate data to register with Microsoft.

• I don't want to register now, let's just activate Windows.

This option only activates Windows, leaving it ready to be used.

| 🐕 Activate Windows                                                                                                    |   |
|----------------------------------------------------------------------------------------------------|---|
| Register with Microsoft?                                                                                                    | 7 |
| While you are activating Windows online, you can also provide some personal information to<br>register your copy of Windows.       |   |
| Registration is optional and is not required to activate Windows.                                                                  |   |
| After you register, Microsoft can, with your consent, notify you of product updates, new products,<br>events and special offers.   |   |
| Do you want to register while you are activating Windows?                                                                          |   |
| ♥ Yes, I want to register and activate Windows at the same time<br>♥ No, I don't want to register now; let's just activate Windows |   |
| Microsoft is committed to your privacy. For more information, <u>read the Windows Registration Privacy</u><br><u>Statement</u>     |   |
| To continue, click Next.                                                                                                    |   |
|                                                                                                    |   |

Screen 2 – Windows Registry

After checking the appropriate box, click *Next*.

The registry and/or activation of Windows Small Business Server 2003 through the Internet take only a few minutes and is the fastest way to register.

#### **Adding Client Licenses**

The feature adding client licenses is used to register the logs of application accesses, called CAL (*Client Access License*) that Microsoft installed in the equipment. This process is important because it will enable Windows Small Business Server 2003 to control the whole network. See the steps below:

1. On the **Welcome to the Add License Wizard** page, click *Next*.

| Add License Wizard | ×                                                                                                    |
|--------------------|----------------------------------------------------------------------------------------------------|
|                    | Welcome to the Add License Wizard                                                                                                    |
|                    | This wizard adds client access licenses to the server.                                                                                                    |
|                    | You will need the license codes that were provided with your client access<br>licenses. <u>Purchase additional client access licenses.</u>                                                                                            |
|                    | You don't need to give your name or other personal information when you activate<br>the client access licenses. Microsoft is committed to your privacy. <u>View the Client</u><br><u>Access License Activation Privacy Statement.</u> |
|                    | To continue, click Next.                                                                                                    |
|                    | More Information                                                                                                    |
|                    | < Back Next> Cancel                                                                                                    |

Screen 1 – Welcome

2. On the **License Agreement** page, make sure the box *I Agree* is checked, then click *Next*.

| icense \ |                                           |                                                                            |                                |                            |                                 |          |
|----------|-------------------------------------------|----------------------------------------------------------------------------|--------------------------------|----------------------------|---------------------------------|----------|
|          | <b>greement</b><br>ust read the following | g agreement carefully                                                      | y before selecting             | the appropria              | ite option.                     | X        |
|          |                                           |                                                                            |                                |                            |                                 |          |
| MICR     | )SOFT CLIENT ACC                          | CESS LICENSE AGF                                                           | EEMENT                         |                            |                                 | <u> </u> |
|          |                                           | Microsoft Windows S<br>Business Server 2003                                |                                |                            | andard Edition;                 |          |
| AGRE     | F DESCRIBED BELO<br>E, DO NOT EXERCI      | ENSE AGREEMENT<br>DW, YOU AGREE T<br>ISE ANY OF THE RI<br>'OUR PLACE OF PU | O THE TERMS (<br>IGHTS DESCRIE | )F THIS CAL.<br>ED BELOW A | IF YOU DO NO<br>AND, IF APPLICA | Т        |
| ļ        |                                           |                                                                            |                                | 1012112101                 |                                 | <u> </u> |
| €Įa      | jree                                      |                                                                            |                                |                            |                                 |          |
| Old      | on't agree                                |                                                                            |                                |                            |                                 |          |
|          |                                           |                                                                            |                                |                            |                                 |          |
|          |                                           |                                                                            |                                |                            |                                 |          |
|          |                                           |                                                                            |                                |                            |                                 |          |
|          |                                           |                                                                            |                                |                            |                                 |          |
|          |                                           |                                                                            |                                |                            |                                 |          |

Screen 2 – Accepting the License Agreement

3. On the **Contact Method** page, you can choose between *Internet* or *Phone*; consider the best option, then click *Next*.

| Add License Wizard                                                                                                    |
|----------------------------------------------------------------------------------------------------|
| Contact Method<br>You must specify the method you will use to contact Microsoft.                                                                                                    |
|                                                                                                    |
|                                                                                                    |
| Select this method if the server is connected to the Internet.                                                                                                    |
| O T <u>e</u> lephone                                                                                                    |
| Select this method if the server does not have access to the Internet. (You will be provided with a<br>telephone number for a service professional who can help you complete this wizard.) |
|                                                                                                    |
|                                                                                                    |
|                                                                                                    |
|                                                                                                    |
|                                                                                                    |
| < <u>B</u> ack <u>N</u> ext > Cancel                                                                                                    |

Screen 3 – Checking Contact Method

After selecting the option, you must add the product keys that are listed on the OEM license agreement or printed on the product packages.

#### Management Tasks

After configuring the server, some further steps are required to ensure that the environment is complete and in accordance with the client's needs. These steps include the following items: Add a printer, monitoring, fax, backup, and others. The steps presented below explain the main tasks.

#### Add a Printer

As suggested before, it's good to have a list of printers and its respective drivers (just in case). Follow the steps below for printer installation. You must perform the same steps for all printers connected to the clients and the server.

1. On the **Welcome to the 'Add Printer Wizard'** page, click *Next*.

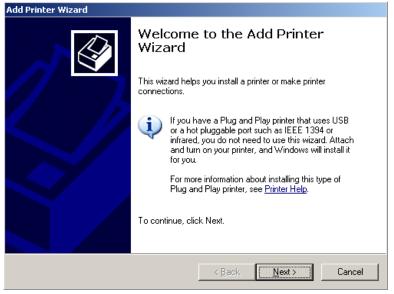

Screen 1 – Welcome

2. On the **Local or Network Printer** page, make sure the box *Local printer connected to this computer* is checked, as well as the box: *Automatically detect printer and install my Plug and Play printer*. By doing this, Windows will verify the printer model and if the appropriate driver is available, the installation will continue automatically. After choosing, click *Next*.

| Add Printer Wizard<br>Local or Network Printer<br>The wizard needs to know which type of printer to set up. | Ŷ      |
|----------------------------------------------------------------------------------------------------|--------|
| Select the option that describes the printer you want to use:                                               |        |
| To set up a network printer that is not attached to a print server, use the "Local printer" option.         |        |
| < <u>B</u> ack <u>N</u> ext >                                                                               | Cancel |

Screen 2 – Choosing a local printer

3. On the **Selecting a printer port** page, make sure the box *Use the following port* is checked and that *LPT1 (recommended printer port)* is displayed; then click *Next.* 

| Add Printer Wizard                                                                                                    |
|----------------------------------------------------------------------------------------------------|
| Select a Printer Port<br>Computers communicate with printers through ports.                                                                  |
| Select the port you want your printer to use. If the port is not listed, you can create a<br>new port.                                       |
| Use the following port: LPT1: (Recommended Printer Port)                                                                                     |
| Note: Most computers use the LPT1: port to communicate with a local printer.<br>The connector for this port should look something like this: |
|                                                                                                    |
| C Create a new port:<br>Type of port: Local Port                                                                                             |
| For more information about creating printer ports, see Printer Help.                                                                         |
| < <u>B</u> ack <u>N</u> ext > Cancel                                                                                                    |

Screen 3 – Selecting a communication port

4. If a printer is not automatically detected, the screen **Install printer software** will be displayed with a list of manufacturers and models. If your printer is not listed, you still can click *With Disk.* For this option, you must have an installation disk, usually provided by the manufacturer; then click *Next.* 

| Add Printer Wizard                                                                                                    |
|----------------------------------------------------------------------------------------------------|
| Install Printer Software<br>The manufacturer and model determine which printer software to use.                                                                                                    |
| Select the manufacturer and model of your printer. If your printer came with an installation disk, click Have Disk. If your printer is not listed, consult your printer documentation for compatible printer software. |
| Manufacturer     Printers       Adfa     AGFA-AccuSet v52.3       Alps     AGFA-AccuSet v52.3       Apple     AGFA-AccuSet 800       APS-PS     AGFA-AccuSet 800SF v52.3       AST     AGFA-AccuSet 900SF v2012 109    |
| Image: This driver is digitally signed.     Windows Update     Have Disk       Tell me why driver signing is important     Image: The signing is important     Image: The signing is important                         |
| < <u>B</u> ack <u>N</u> ext > Cancel                                                                                                    |

Screen 4 – Selecting a printer model

5. On the **Provide a printer name** page, in the field *Printer Name*, choose a name that appropriately describes this printer, for instance, the printer model (Color DeskJet) or the department (Laser-HR). If there is another printer installed in the computer, you can define which printer will be the preferred one. So, in the box *Do you want to set it as the default printer*, check *Yes* and then *Next*.

| dd Printer Wizard                                            |                                                                                                  |
|--------------------------------------------------------------|--------------------------------------------------------------------------------------------------|
| Name Your Printer<br>You must assign a name to this printer. |                                                                                                  |
|                                                              | ne programs do not support printer and server<br>acters, it is best to keep the name as short as |
| Printer name:                                                |                                                                                                  |
| Do you want to use this printer as the def                   | ault printer?                                                                                    |
| • Yes                                                        |                                                                                                  |
| ○ No                                                         |                                                                                                  |
|                                                              |                                                                                                  |
|                                                              |                                                                                                  |
|                                                              |                                                                                                  |
|                                                              | < Back Next > Cancel                                                                             |

Screen 5 – Printer Name

6. On the **Printer Sharing** page, check the box *Share Name* if you want this printer to be viewed by other network users, and type the printer name. You can follow the same rules used for printer naming. Or check the box: *Do not share this printer* and then click *Next*.

| Add Printer Wizard                                                                                                    |
|----------------------------------------------------------------------------------------------------|
| Printer Sharing<br>You can share this printer with other network users.                                                                                                    |
| If you want to share this printer, you must provide a share name. You can use the<br>suggested name or type a new one. The share name will be visible to other network<br>users. |
| C Do not share this printer                                                                                                    |
| Share name: XXXXXXX                                                                                                    |
|                                                                                                    |
|                                                                                                    |
|                                                                                                    |
|                                                                                                    |
|                                                                                                    |
| < <u>B</u> ack <u>N</u> ext > Cancel                                                                                                    |

Screen 6 – Printer Sharing

7. On the **Location and comments** page and in the field *Location,* type the physical location of the printer, for example: Sales 5<sup>th</sup> Floor and a comment about the printer (optional), for example: Black & White Printing; then click *Next.* 

| <b>Id Printer Wizar</b><br>Location and<br>You have th |                                                                                       |
|--------------------------------------------------------|---------------------------------------------------------------------------------------|
| You can de:<br>helpful to us                           | scribe the location and capabilities of this printer. This information may be<br>ers. |
| Location:                                              |                                                                                       |
| Comment:                                               |                                                                                       |
| I                                                      |                                                                                       |
|                                                        |                                                                                       |
|                                                        |                                                                                       |
|                                                        |                                                                                       |
|                                                        |                                                                                       |
|                                                        |                                                                                       |
|                                                        | < <u>B</u> ack <u>N</u> ext > Cancel                                                  |

Screen 7 – Comment about the Printer

8. On the **Print Test Page** screen, we suggest that you check the box *Yes,* as this will assure you that the driver is correctly installed; then click *Next*.

| d Printer Wizard<br>Print Test Page<br>To confirm that the printer is installed prop | erly, you can print a | a test page.  |        |
|--------------------------------------------------------------------------------------|-----------------------|---------------|--------|
| Do you want to print a test page?                                                    |                       |               |        |
| • Yes                                                                                |                       |               |        |
| © N <u>o</u>                                                                         |                       |               |        |
|                                                                                      |                       |               |        |
|                                                                                      |                       |               |        |
|                                                                                      |                       |               |        |
|                                                                                      |                       |               |        |
|                                                                                      |                       |               |        |
|                                                                                      |                       |               |        |
|                                                                                      |                       |               |        |
|                                                                                      | < <u>B</u> ack        | <u>N</u> ext> | Cancel |

Screen 8 – Test Page

9. On the **Completing the 'Add Printer Wizard'** page, click *Finish* to end the process.

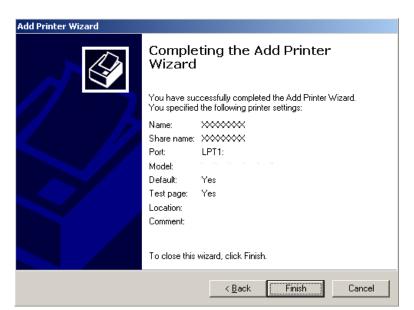

Screen 9 – Completing the Installation

### **Monitoring Options**

The monitoring options are aimed at generating the reports and counters you need to assess server performance, and enable you to take pro-active actions regarding the use of resources such as: Memory, Processor, HD, etc. See below how to configure them.

1. On the **Welcome to the Monitoring Configuration Wizard** page, click *Next*.

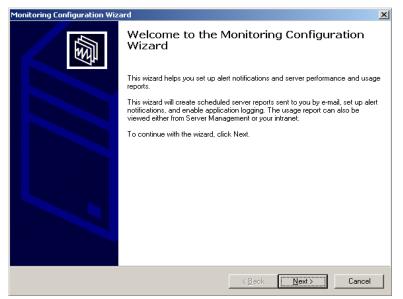

Screen 1 – Welcome

2. On the **Reporting Options** page, there are two reporting options:

*Performance Report* Receive daily performance reports by e-mail

The most significant server performance data is sent to you by e-mail.

*Usage Report* View usage report in Server Management

This option enables reports to be stored in the server for future reference.

After making the choices, click Next.

| nitoring Configuration Wizard                                                                                         | >        |
|----------------------------------------------------------------------------------------------------|----------|
| Reporting Options<br>You can specify how you would like to view or receive reports.                                   | <u>B</u> |
| After you complete the wizard, performance report data will appear in the Server Management console.                  |          |
| Performance Report                                                                                                    |          |
| Beceive a daily performance report in e-mail                                                                          |          |
| This report contains status information about services, performance counters, and alerts.                             |          |
| Usage Report                                                                                                    |          |
| View the usage report in Server Management                                                                            |          |
| This report contains information about your users' Internet, e-mail and fax usage, as well as remote<br>connectivity. |          |
| Receive a usage report in e-mail every other week                                                                     |          |
|                                                                                                    |          |
|                                                                                                    |          |
| More Information                                                                                                    |          |
|                                                                                                    |          |
|                                                                                                    |          |
| < <u>B</u> ack <u>N</u> ext>                                                                                          | Cancel   |

Screen 2 – Reporting Options

3. On the **Alerts** page, it's recommended to choose the option *Send me notification of performance alerts by e-mail*; and in the field *E-mail address,* type the consultant's e-mail or the network administrator's e-mail; then click *Next.* 

| Monitoring Configuration Wizard                                                                                       | ×        |
|----------------------------------------------------------------------------------------------------|----------|
| Reporting Options<br>You can specify how you would like to view or receive reports.                                   | <b>B</b> |
| After you complete the wizard, performance report data will appear in the Server Management console.                  |          |
| Performance Report                                                                                                    |          |
| Receive a daily performance report in e-mail                                                                          |          |
| This report contains status information about services, performance counters, and alerts.                             |          |
| Usage Report                                                                                                    |          |
| View the usage report in Server Management                                                                            |          |
| This report contains information about your users' Internet, e-mail and fax usage, as well as remote<br>connectivity. |          |
| Receive a usage report in e-mail every other week                                                                     |          |
|                                                                                                    |          |
| More Information                                                                                                    |          |
| < <u>B</u> ack <u>N</u> ext>                                                                                          | Cancel   |

Screen 3 - Alerts

- *Note* It's possible to inform several e-mail addresses; you just need to separate with a ; (semicolon).
  - 4. On the **Completing the Monitoring Configuration Wizard** page, choose *Finish* to end the process.

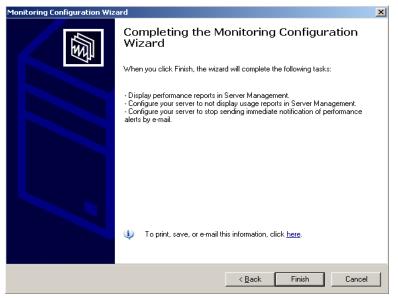

Screen 4 – Completing the Process

### **Configuring Fax Settings**

Setting fax services will enable Windows Small Business Server 2003 to centralize all the activities related to sending and receiving fax. For that, it's necessary to have a fax modem card installed in the server and connected to a phone line. Next, you will learn how to configure the Modem before you start configuring the fax.

1. To install a new modem go to Control Panel following these steps: **Start** / **Settings** / **Control Panel**. A screen will be displayed; then choose *Phone and Modem Options*.

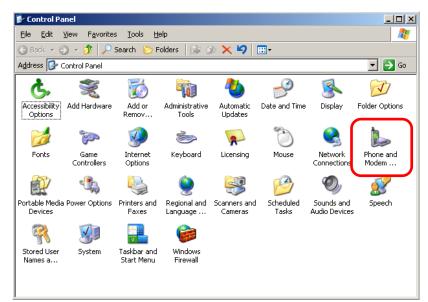

Screen 1 – Phone and Modem Options on Control Panel

After choosing the option, the Install New Modem Wizard will be displayed.

2. On Phone and Modem Options, select Add and then OK.

| Phone and Modem Options             | ? × |
|-------------------------------------|-----|
| Dialing Rules Modems Advanced       |     |
| The following modems are installed: |     |
| Modem Attached To                   |     |
|                                     |     |
| Add <u>R</u> emove <u>Properti</u>  | es  |
| OK Cancel Ap                        | ply |

Screen 2 – Adding a New Modem

3. On the **Do you want Windows to detect the modem?** page, choose *Next*, making sure that the box *Do not detect the modem. I will select it from a list* is unchecked, so that Windows can search its Plug and Play system.

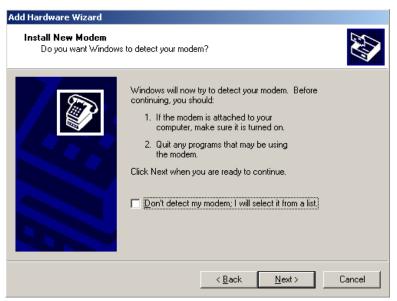

Screen 3 – New Modem Detection

4. If Windows does not find the modem in its list, the screen **Windows could not detect the modem** will be displayed. Choose *Next*.

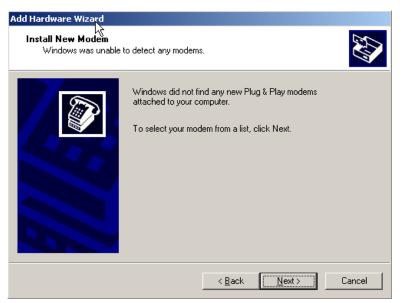

Screen 4 – Alert that Windows did not find the modem

5. On the **Install New Modem** page, choose the Manufacturer and the model. If you have the CD and the correct driver, choose the option *With Disk,* and then click *Next*.

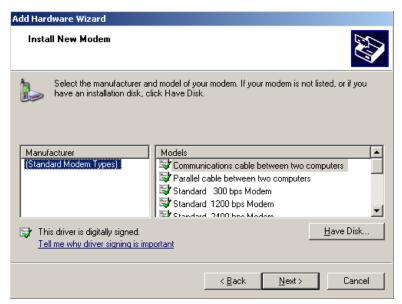

Screen 5 – Selecting manufacturer and model

6. On the **Select the port (s) where you want to install the modem** page, make sure the box Selected Ports is checked; then select COM1 and click *Next*.

| Add Hardware Wizard<br>Install New Modem<br>Select the port(s) you | want to install the modem on.                                                                                                    |
|--------------------------------------------------------------------|----------------------------------------------------------------------------------------------------|
|                                                                    | You have selected the following modem:<br>Communications cable between two computers<br>On which ports do you want to install it?<br>All ports<br>Selected ports<br>COM1<br>COM2 |
|                                                                    | < <u>B</u> ack <u>N</u> ext⇒ Cancel                                                                                                    |

Screen 6 – Selecting the port

- Note Port COM1 is the most common choice, but the modem may be connected to other ports. In order to know if everything is correct, at the end of installation, perform a port test.
  - 7. On **the Modem installation is complete** page, click *Finish* to end the process.

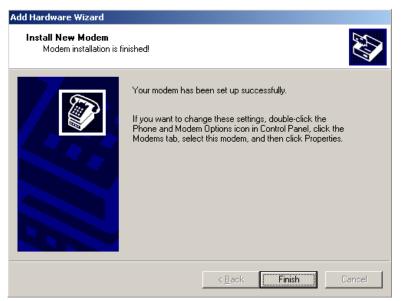

Screen 7 – Finishing the Wizard

Having finished the installation of the Modem, the next step is to configure the Fax service.

1. On the **Welcome to the Fax Configuration Wizard** page, select *Next*.

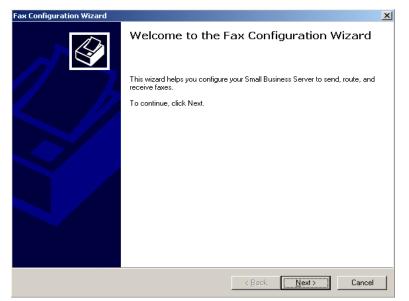

Screen 1 – Welcome

2. On the Enter **Company Information** page, enter the following data:

| Name of the Company  | The name that will appear in the headings and fax slip      |
|----------------------|-------------------------------------------------------------|
| Company Phone Number | Main phone number (with the area code)                      |
| Company Fax Number   | Fax number (with the area code)                             |
| Company Address      | The address which will appear in the headings and fax slips |

| Company fa <u>x</u> number:                                      | ×       |
|------------------------------------------------------------------|---------|
| Company p <u>h</u> one number:<br>Company fa <u>s</u> number:    |         |
| Company phone number:<br>Company fay number:<br>Company address: |         |
|                                                                  |         |
|                                                                  |         |
| Company a <u>d</u> dress:                                        |         |
| Company a <u>d</u> dress:                                        |         |
|                                                                  |         |
|                                                                  | <u></u> |
|                                                                  | *       |
|                                                                  |         |
|                                                                  |         |
|                                                                  |         |
|                                                                  |         |
|                                                                  |         |

Screen 2 – Company Information

3. On the **Outbound Fax Device** page, select the modem that will be used to send Faxes. You can choose a device for outbound faxes and another one for inbound faxes. After choosing, click *Next*.

| Outbound Fax Device       You can specify the devices to use for sending faxes.         Example the sent via the devices selected in the following list, in order from top to bottom. If a device is in use, the next device in the list will be tried. Select which devices to use, and click the arrows to reorder the devices.         Devices:       Image: Standard 33600 bps Modem         Image: Standard 33600 bps Modem       Image: Standard 33600 bps Modem         Image: Mode Information       Image: Standard 33600 bps Modem | Fax Configuration Wizard     | ×             |
|----------------------------------------------------------------------------------------------------|------------------------------|---------------|
| the next device in the list will be tried. Select which devices to use, and click the arrows to reorder the devices.  Perices:  Standard 56000 bps Modem  Standard 33600 bps Modem                                                                                                    |                              |               |
| Image: Standard 33600 bps Modem         Image: Standard 33600 bps Modem                                                                                                    |                              |               |
| More Information                                                                                                    | 🔽 🌉 Standard 56000 bps Modem | ↑<br>↓        |
| < Back Next> Cancel                                                                                                    |                              | Next > Cancel |

Screen 3 – Outbound fax device

4. On the Inbound **Fax Device** page, select the modem that will be used to receive Faxes. You can choose a device for **outbound faxes** and another one for **inbound** faxes. After choosing, click *Next*.

| Fax Configuration Wizard                                                                                                    | × |
|----------------------------------------------------------------------------------------------------|---|
| Inbound Fax Device<br>Specify the devices to use for receiving faxes, and select whether they should use the same routing<br>configuration or be configured individually. | Þ |
| Select which devices to use.                                                                                                    |   |
| Devices:                                                                                                    |   |
| I I I I I I I I I I I I I I I I I I I                                                                                                    |   |
| Set routing destinations for all devices                                                                                                    |   |
| ○ Set specific routing destinations for each device                                                                                                    |   |
| More Information                                                                                                    |   |
| < Back Next > Cancel                                                                                                    |   |

Screen 4 – Inbound Fax Device

5. On the **Inbound Fax Routing** page, you have the following options:

| Route through e-mail        | Routes the fax to an e-mail box. For that, you need to create a specific account.                                              |
|-----------------------------|----------------------------------------------------------------------------------------------------|
| Store in a folder           | Routes the fax to a specific folder. This folder can<br>be shared and you can determine which users will<br>have access to it. |
| Store in a document library | It establishes a link to the company's intranet.                                                                               |
| Print                       | Prints all faxes. This option is not recommended,<br>once it does not help you to have any control on<br>the faxes.            |

After choosing, click Next.

| Fax Configuration Wizard                                                                                                    |                                                    | ×            |
|----------------------------------------------------------------------------------------------------|----------------------------------------------------|--------------|
| Inbound Fax Routing<br>You can specify where faxes by a particula                                                                | ar device should be e-mailed, printed, and stored. | < P          |
| All incoming faxes will be routed to the following                                                                               | ) locations:                                       |              |
| ✓       Coute through e-mail         ✓       Store in a folder         ✓       Store in a document library         ✓       Print | Configure                                          |              |
| More Information                                                                                                    |                                                    | <u>E</u> dit |
|                                                                                                    | < <u>B</u> ack <u>N</u> ext >                      | Cancel       |

Screen 5 – Fax Routing

6. On the **Completing the Fax Configuration Wizard** page, select *Finish* to end the wizard.

| Fax Configuration Wizard |                                                                                                    | × |
|--------------------------|----------------------------------------------------------------------------------------------------|---|
|                          | Completing the Fax Configuration Wizard                                                            |   |
|                          | When you click finish, this wizard will set the following:                                         |   |
|                          | Company Information:<br>Company Name: CONTOSO<br>Company Phone:<br>Fax Number:<br>Company Address: | • |
|                          | Outbound devices:<br>Device 1: Standard 56000 bps Modem<br>Device 2: Standard 33600 bps Modem      |   |
|                          | Inbound devices:<br>Device 1: Standard 56000 bps Modem                                             |   |
|                          | Route through email: FAX@contoso.com                                                               |   |
|                          | To print, save, or e-mail this information, click <u>here</u> .                                    | _ |
|                          | < <u>B</u> ack Finish Cancel                                                                       |   |

Screen 6 – Completing the Wizard

### **Configuring Backup**

When it comes to configuring the environment and server that is running Windows Small Business Server 2003 the last important step of this process is the backup; the configurations will be adjusted to the Backup location and establish which files will be stored, how often the backup will be done, etc.

*Note* In order to have a more secure backup, we do not recommend storing it on a Hard Disk. Other storage options would be: CD-RW, DAT or DLT tapes, DVD-RW or other compatible medium.

If you choose to back up on a Hard Disk, do not use the same HD that is holding the data in order to avoid losing your data and backup in case something happens to this disk.

1. On the Welcome to the Windows Small Business Server Backup Configuration Wizard page, click *Next*.

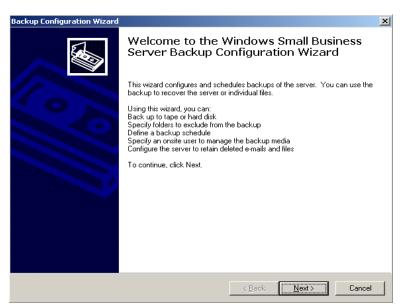

Screen 1 – Welcome

2. On **Backup Location** you have the following options:

#### Backup to a tape drive [recommended]

If a tape drive is available, this option will be enabled.

Backup to a local disk unit or shared folder on the network.

This option is the most used one once it does not require an external storage unit, only disks (local disks or disks from other computers). After choosing click Next.

| ckup Configuration Wizard                                                                                                    |                  | ×         |
|----------------------------------------------------------------------------------------------------|------------------|-----------|
| Backup Location<br>You can back up the server to a tape drive or hard disk.                                                     |                  |           |
| Specify the location for your backup files.                                                                                     |                  |           |
| C Back up to a tape drive [recommended]                                                                                         |                  |           |
| Back up to a local hard disk or network share                                                                                   |                  |           |
| Store backup files at this location:                                                                                            |                  |           |
|                                                                                                    | B <u>r</u> owse  |           |
| The Backup Wizard could not detect a tape drive. We strongly re-<br>to tape or other portable media that can be stored offsite. | commend that you | ı back up |
| < <u>B</u> ack                                                                                                    | <u>N</u> ext >   | Cancel    |

Screen 2 – Backup Location

If you choose to generate the backup on a disk, the following alert will be displayed. Select *No* to keep the default location or *Yes* to choose other unit or shared folder.

| Backup C | ionfiguration Wizard                                                                                                    |
|----------|----------------------------------------------------------------------------------------------------|
| ♪        | You have chosen to back up to a drive on which storage of deleted files (Shadow Copies) is enabled. Backing up to this drive may result in backups failing and previous versions of files being lost. It is recommended that you select a different drive for your backup or disable storage of deleted files on this drive. |
|          | Do you want to change the backup location?                                                                                                    |
|          | <u>⊻es</u> <u>N</u> o                                                                                                    |

Screen – Backup on local disk Alert

3. On the **Backup data summary** page, choose the folders you wish to exclude from the backup. It's not recommended that you exclude any of them, because you'll need them to restore the System. After choosing, click *Next*.

| kup Configuration Wizard<br>Backup Data Summary<br>You can view and modify the data included in t          | he backup.                                   | Se la companya de la companya de la comp |
|----------------------------------------------------------------------------------------------------|----------------------------------------------|----------------------------------------------------------------------------------------------------|
| By default, all information required to successful<br>unnecessary folders from the backup.<br>Backup Data: | y restore your computer is bacł              | ked up. You can exclude                                                                                                    |
| Folder<br>C:\<br>X:\<br>x:\Backup Files\                                                                   | <b>Size</b><br>5.33 GB<br>0.00 GB<br>0.00 GB | Status<br>Included<br>Excluded<br>Excluded                                                                                                    |
| Exclude Folders                                                                                            |                                              | Galculate Folder Sizes                                                                                                    |
| <u>More Information</u>                                                                                    |                                              |                                                                                                    |
|                                                                                                    | < <u>B</u> ack                               | Next > Cancel                                                                                                    |

Screen 3 – Excluding Folders

4. On the **Define Backup Schedule** page, choose the days, starting time, and number of backups to be generated, and then click *Next*.

| Backup Configuration Wizard                                                           |                |                | ×      |
|---------------------------------------------------------------------------------------|----------------|----------------|--------|
| Define Backup Schedule<br>You can specify the day(s), time, and rotation schedule for | the backup.    |                |        |
| Select the day(s) on which you want to perform a backup.                              |                |                |        |
| Monday 🗌 Saturday                                                                     |                |                |        |
| 🔽 Tues <u>d</u> ay 🔲 S <u>u</u> nday                                                  |                |                |        |
| 🔽 🔟 ednesday                                                                          |                |                |        |
| 🔽 Thursday                                                                            |                |                |        |
| ✓ Friday                                                                              |                |                |        |
| Start bac <u>k</u> up at:<br>11:00 PM                                                 |                |                |        |
| Stor <u>e</u> this number of backups:                                                 |                |                |        |
| Be sure that the backup location has sufficient disk space.                           |                |                |        |
| More Information                                                                      |                |                |        |
|                                                                                       | < <u>B</u> ack | <u>N</u> ext > | Cancel |

Screen 4 – Backup Schedule

5. **On the Storage Allocation for Deleted Files and E-mails** page, Windows Small Business Server 2003 allows messages and files deleted by users to be stored for a certain time. For that, you need to set the following options:

Keep copies of e-mail messages permanently excluded.

This option enables to save users' messages for a certain number of days, even if they have been permanently erased.

#### Take periodic snapshots of users' shared folders

This option enables users to recover the previous version of a file, in case it is mistakenly deleted. The recommended size for this folder is 10% of the total size of the disk.

After choosing, click Next.

| Backup Configuration Wizard                                                                                                    | ×      |
|----------------------------------------------------------------------------------------------------|--------|
| Storage Allocation for Deleted Files and E-mail<br>You can configure the server to temporarily retain copies of deleted files and e-mail.                                                                                                    |        |
| <ul> <li>Betain copies of permanently deleted e-mail messages</li> <li>The server can keep deleted e-mail messages for a specified number of days.</li> <li>Number of days:         <ul> <li>30</li> <li>30</li> <li>20</li> <li>20</li></ul></li></ul> |        |
| Maximum space allocated for snapshots:<br>1637 MB<br>The recommended space allocated for snapshots is 10 percent of the total disk space.<br><u>More Information</u>                                                                                                    |        |
| < Back Next >                                                                                                    | Cancel |

Screen 5 – Deleted files and e-mails allocation

6. On the **Completing the Windows Small Business Server Backup Configuration Wizard** page, click *Finish* to end the wizard.

| Backup Configuration Wizard |                                                                                                    | ×  |
|-----------------------------|----------------------------------------------------------------------------------------------------|----|
|                             | Completing the Windows Small Business<br>Server Backup Configuration Wizard<br>You have created the following backup settings:<br>Backup data summary:<br>Included:<br>C:\<br>Excluded:                                                                                                    | •  |
|                             | X:\       x:\Backup Files\         The backup location is: x:\Backup Files\         The number of backup files stored at one time on hard disk is set at: 2.         The backup is scheduled to run at: 11:00 PM of every Monday, Tuesday,         Wednesday, Thursday, Friday.         The following settings were made regarding deleted items:         Disk space reserved for deleted files: 1637 megabytes.         Deleted e-mail messages will be retained for: 30 day(s).         Iv         To print, save, or e-mail this information, click here. | ×  |
|                             | < <u>B</u> ack Finish Cano                                                                                                    | el |

Screen 6 – Completing the Wizard

# Installing Service Pack1

After installing Windows Small Business Server 2003, it's important to update the products with the latest versions for corrections and new features. Microsoft offers this installation package (called Service Pack) for free through the link:

http://www.microsoft.com/windowsserver2003/sbs/downloads/sp1/default.mspx

Some advantages of the Service Pack:

- Greater security and performance
- Enhanced Reliability
- More productivity and collaboration

Windows Small Business Server 2003 Service Pack 1 includes the latest updates of Windows Small Business Server and its technologies:

- Windows Server 2003 Service Pack 1
- Windows SharePoint Services 2.0 Service Pack 1
- Exchange Server 2003 Service Pack 1
- Components of Windows Small Business Server 2003 Service Pack 1
- Windows XP Service Pack 2 for deployment by Client
- Microsoft Office Outlook 2003 Service Pack 1 for deployment by Client

After downloading the product, you should save it on a CD for future use. Follow the steps below to install it:

1. On the initial screen, choose option Install Windows Server 2003 SP1

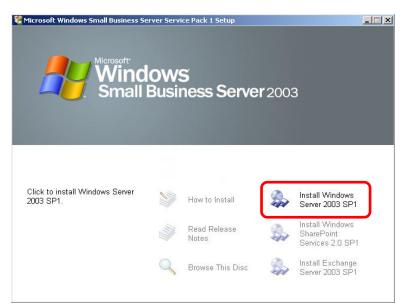

Screen 1 – Installing Windows 2003 Server SP1

2. On the **Welcome to the 'Install Windows 2003 Service Pack 1 Wizard'** page, click *Next*.

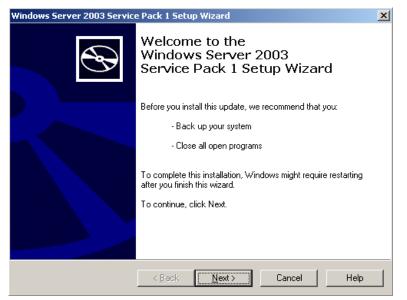

Screen 2 – Welcome

3. On the **License Agreement** page, choose *I agree* and *Next* 

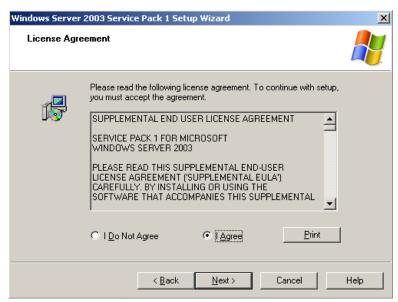

Screen 3 – License Agreement

4. **Updating Your System** will be displayed.

| Windows Server 2 | 003 Service Pack 1 Setup Wizard                                                      |      |
|------------------|--------------------------------------------------------------------------------------|------|
| Updating Your    | System                                                                               |      |
| 1 <del>1</del> 1 | Please wait while setup inspects your current configuration and updat<br>your files. | ies  |
|                  | Inspecting your current configuration                                                |      |
|                  |                                                                                      |      |
| Details          |                                                                                      |      |
| Inspe            | ecting:                                                                              |      |
|                  | < Back Finish Cancel                                                                 | Help |

Screen 4 – Updating Your System

5. During the installation, it'll be suggested that the **WINS service** is restarted. To do that, click *Continue*.

| Service Pack 1 Setup                                                                                                    | × |
|----------------------------------------------------------------------------------------------------|---|
| In order to successfully complete this installation, the following<br>services will automatically be stopped and re-started. |   |
| Windows Internet Name Service (WINS)                                                                                         |   |
| <u>Continue</u>                                                                                                    |   |

Screen 5 – Restarting WINS service

6. On the **Completing the 'Install Windows Server 2003 Service Pack 1 Wizard'** page, make sure the option *Do not restart now* is unchecked and click *Finish*.

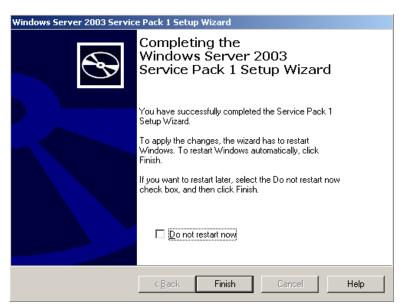

Screen 6 – Completing the wizard

After restarting the computer, enter the main screen of Service Pack again and choose Install SharePoint Service Pack. The steps for that are presented below:

#### 1. Choose Install Windows SharePoint Services 2.0 SP1

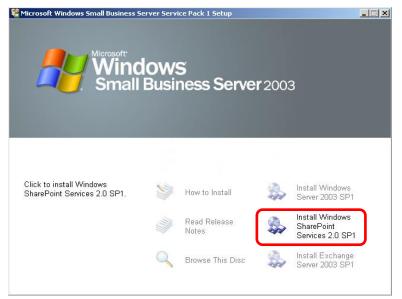

Screen 1 – Installation of SharePoint SP1

2. On the Windows SharePoint Services Service Pack1 (SP1) page, click Yes.

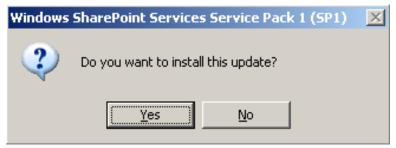

Screen 2 – Accepting Installation

3. On the **License Agreement** screen, click *Yes*.

| Windows SharePoint Services Service Pack 1 (SP1)                                                                                                    |
|----------------------------------------------------------------------------------------------------|
| Please read the following license agreement. Press the PAGE DOWN key<br>to see the rest of the agreement.                                                                                                    |
| SUPPLEMENTAL END USER LICENSE AGREEMENT FOR<br>MICROSOFT SOFTWARE COMPONENT                                                                                                    |
| IMPORTANT: READ CAREFULLY - This Supplemental End User<br>License Agreement ("Supplemental EULA") governs your rights to the<br>software components that accompany this Supplemental EULA,<br>including any online or electronic documentation (collectively referred<br>to as "Supplemental Components"). The Supplemental Components<br>are provided to update existing software and/or documentation that<br>you previously licensed from Microsoft. BY INSTALLING, COPYING,<br>OR OTHERWISE USING THE SUPPLEMENTAL COMPONENTS,<br>YOU AGREE TO BE BOUND BY THE TERMS OF THE END USER<br>LICENSE AGREEMENT THAT ACCOMPANIED THE SOFTWARE<br>THAT THE SUPPLEMENTAL COMPONENTS UPDATE ("Software") |
| Do you accept all of the terms of the preceding License Agreement? If you<br>choose No, Install will close. To install you must accept this agreement.                                                                                                    |
| <u>Y</u> es <u>N</u> o                                                                                                    |

Screen 3 – License Agreement

4. On the **Completing Installation** screen, click *OK*.

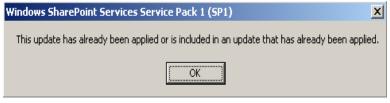

Screen 4 – Completing Installation

After these procedures, restart the computer.

The last step for installing Windows Small Business Server 2003 Service Pack 1 is to install the Exchange server. To do that, go back to the initial installation screen:

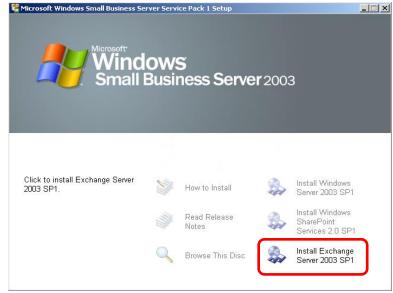

1. Choose Install Exchange Server 2003 SP1

Screen 1 – Exchange SP1 Installation

2. After this, the Service Pack will be installed

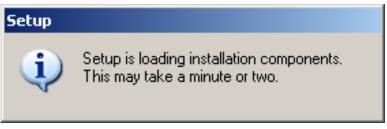

Screen 2 – Continuing the Installation

3. On the **Welcome to the Microsoft Exchange Service Pack Installation Wizard** page, choose *Next*.

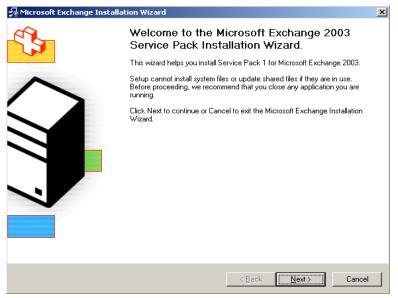

Screen 3 – Welcome

4. On the **License Agreement** page, make sure the box *I Agree* is checked, then click *Next*.

| 😼 Microsoft Exchange Installation Wizard                                                                                                    | × |
|----------------------------------------------------------------------------------------------------|---|
| License Agreement<br>Read the agreement carefully and click the appropriate option.                                                                                                    |   |
| SUPPLEMENTAL END USER LICENSE AGREEMENT                                                                                                    |   |
|                                                                                                    |   |
| PLEASE READ THIS SUPPLEMENTAL END-USER LICENSE AGREEMENT ("SUPPLEMENTAL EULA")<br>CAREFULLY, BY INSTALLING OR USING THE SOFTWARE THAT ACCOMPANIES THIS<br>SUPPLEMENTAL EULA, YOU AGREE TO THE TERMS OF THIS SUPPLEMENTAL EULA. IF YOU DO<br>NOT AGREE, DO NOT INSTALL OR USE THE SOFTWARE.                                                                                                    |   |
| <ol> <li>General.         The accompanying Microsoft software includes computer software and may include associated media, printed materials, "online" or electronic documentation, and Internet-based services for use with a Microsoft software product (collectively, the "UPDATE SOFTWARE"). The UPDATE SOFTWARE is designated for use with Microsoft Exchange Server 2003 (the "SOFTWARE"); the UPDATE SOFTWARE updates, supplements, or replaced existing functionality of that SOFTWARE. Your use of the UPDATE     </li> </ol> |   |
|                                                                                                    |   |
| < Back Next > Cancel                                                                                                    |   |

Screen 4 – License Agreement

5. On **Component Selection**, choose *Next*.

| Select       | t and | I modify components to fit your custom solution.                            |          |               |
|--------------|-------|-----------------------------------------------------------------------------|----------|---------------|
| Click in the | left  | column to specify the appropriate action for each component.                |          |               |
| Action       |       | Component Name                                                              | Current  | Drive         |
| Update       | •     | <ul> <li>Microsoft Exchange</li> </ul>                                      | 6.5      | C:            |
| Update       | Ŧ     | <ul> <li>Microsoft Exchange Messaging and Collaboration Services</li> </ul> | 6.5      | C:            |
|              | Ŧ     | Microsoft Exchange Connector for Lotus Notes                                |          |               |
|              | Ŧ     | Microsoft Exchange Connector for Novell GroupWise                           |          |               |
|              | Ŧ     | Microsoft Exchange Calendar Connector                                       |          |               |
| Update       | Ŧ     | <ul> <li>Microsoft Exchange System Management Tools</li> </ul>              | 6.5      | C:            |
|              | -     | Microsoft Exchange 5.5 Administrator                                        |          |               |
| <b>↓</b>     |       | C:\Program Files\Exchsrvr                                                   | <u> </u> | ange Path     |
| )rive C:     |       | 186 MB Requested Current Version: 6.5<br>9139 MB Remaining                  | Dis      | k Information |

Screen 5 – Changing application folders

6. On the **Installation Summary page**, select *Next*.

| Installation !<br>Review y | Summary<br>our installation choices.   |                                     |         |       |  |
|----------------------------|----------------------------------------|-------------------------------------|---------|-------|--|
| Action                     | Component Name                         |                                     | Current | Drive |  |
| Update                     | <ul> <li>Microsoft Exchange</li> </ul> |                                     | 6.5     | C:    |  |
| Update                     |                                        | essaging and Collaboration Services |         | C:    |  |
| Update                     | Microsoft Exchange S                   | ystem Management Tools              | 6.5     | C:    |  |
|                            |                                        |                                     |         |       |  |
| •                          |                                        |                                     |         |       |  |
| Install Path:              | C:\Program Files\Exchsrv               | л                                   |         |       |  |

Screen 6 – Update Summary

7. On the **Completing the Microsoft Exchange Wizard page**, click *Finish*.

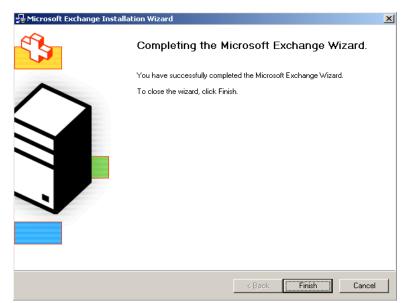

Screen 7 – Completing the wizard

# Management of Small Business Server Provider

After configuring Windows Small Business Server 2003 to your company environment, it's now possible to perform maintenance activities for the introduction of new features. It covers the following topics:

| Users                  | Add and manage users' accounts                       |
|------------------------|------------------------------------------------------|
| Licenses               | Manage the licenses on client computers              |
| Internet and E-mail    | Configure and manage Internet and e-mail connections |
| Backup                 | Configure and manage server information backup       |
| Computers              | Manage client applications and computers             |
| Internal Website       | Manage Windows Small Business Server 2003 Intranet   |
| Monitoring and Reports | Display performance reports and server use reports   |
| Information Center     | Server Information Center                            |
|                        |                                                      |

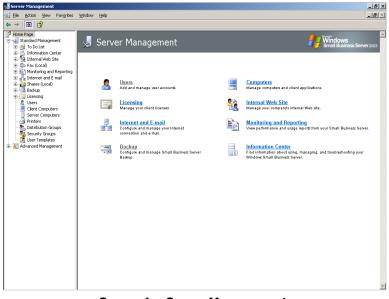

Screen 1 – Server Management.

This screen appears automatically when the Server is turned on. Next, you will be shown the main management features — some of them have already been described when we checked the To Do List.

### Users

Next you will be shown the steps for the creation of a New User.

1. On the **Add User Wizard** page, click *Next* to start creating users.

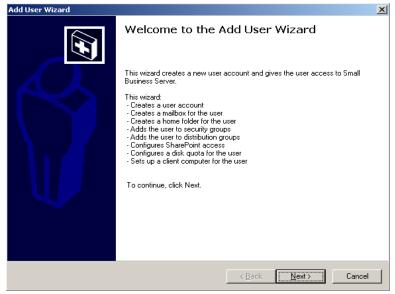

Screen 1 – Welcome

2. On the **User Account Information** page, type the requested information and click *Next*.

| User Account Informa<br>You must specify the |   | uired to create | e a user acc | ount.          |        |        |
|----------------------------------------------|---|-----------------|--------------|----------------|--------|--------|
| <u>F</u> irst name:                          | Ī |                 |              |                |        |        |
| L <u>a</u> st name:                          | [ |                 |              |                |        |        |
| Logon name:                                  | [ |                 |              |                |        | -      |
| <u>E</u> -mail alias:                        | [ |                 |              |                |        |        |
| <u>I</u> elephone:                           | [ |                 |              |                |        |        |
|                                              |   |                 |              |                |        |        |
|                                              |   |                 |              |                |        |        |
|                                              |   |                 |              |                |        |        |
|                                              |   |                 |              |                |        |        |
|                                              |   |                 | r            | < <u>B</u> ack | Next > | Cancel |

Screen 2 – User Account Information

3. On the **User Password** page, type a password and confirm it. You can define whether or not you want to allow a password to be changed at any time. After choosing, click *Next*.

| Id User Wizard<br>User Password<br>You must specify a password for the user.         |                         | ×            |
|--------------------------------------------------------------------------------------|-------------------------|--------------|
| <u>P</u> assword:<br>C <u>o</u> nfirm password:                                      | RANNON<br>MORINON       | _            |
| This user:<br>C Can c <u>h</u> ange password at any time<br>C Cannot change password |                         |              |
|                                                                                      |                         |              |
|                                                                                      | < <u>B</u> ack <u>N</u> | ext > Cancel |

Screen 3 – Creating a user password

4. On the **Model Selection** page make sure the box *Use the following model to define user's configurations* is checked; choose the model you want, and then click *Next*.

| Add User Wizard                                                                  | ×                                                                                      |
|----------------------------------------------------------------------------------|----------------------------------------------------------------------------------------|
| <b>Template Selection</b><br>You can select the template that you want to apply. |                                                                                        |
| The user inherits the template settings. The template conta<br>server access.    | ins group memberships, address information, and                                        |
| Use the following template to define user settings:                              |                                                                                        |
| Templates:                                                                       | User Template                                                                          |
| Maile<br>Mobile User Template<br>Power User Template<br>Administrator Template   | Has access to network printers, shared folders, fax devices, e-mail, and the Internet. |
|                                                                                  | Add T <u>e</u> mplate                                                                  |
|                                                                                  | he wizard                                                                              |
|                                                                                  | < <u>B</u> ack <u>N</u> ext> Cancel                                                    |
|                                                                                  |                                                                                        |

Screen 4 – Selecting user model

Note For users of regular network the recommended model is User Template.

5. On the **Set Up Client Computer** page, choose the option *Do not set up a computer*, then click *Next*.

| Set Up Client Computer<br>You can modify the name of the client co | mputer, or choose n | ot to set up a comp | puter.         |        |
|--------------------------------------------------------------------|---------------------|---------------------|----------------|--------|
| C Set up a computer for this user                                  |                     |                     |                |        |
| Computer name:                                                     |                     |                     |                |        |
| Do not set up a computer                                           |                     |                     |                |        |
|                                                                    |                     |                     |                |        |
|                                                                    |                     |                     |                |        |
|                                                                    |                     |                     |                |        |
|                                                                    |                     |                     |                |        |
| More Information                                                   |                     |                     |                |        |
|                                                                    |                     |                     |                |        |
|                                                                    |                     | < <u>B</u> ack      | <u>N</u> ext > | Cancel |

Screen 5 – Set up a computer

6. On the **Completing the Add User Wizard** page, click *Finish* to end the wizard.

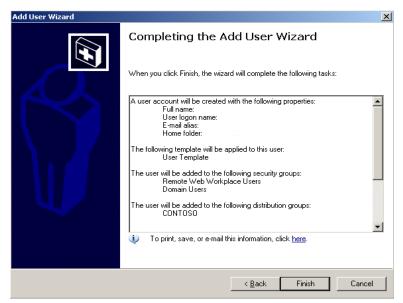

Screen 6 – Completing the Wizard

# Computers

After creating the users, the next step is to create computer names and adjust the applications that each one will run. It must be emphasized that a previous survey on the needs, departments, and standards for the naming process should be conducted before performing these tasks.

1. On the **Welcome to the Set up Computer Wizard** page, click *Next*.

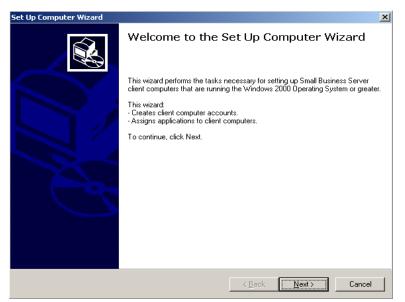

Screen 1 – Starting the Wizard

2. On the **Client Computer Name** page, type the *Name of the client computer*, click *Add*, and then, *Next*.

| Client Computer Names<br>You can specify the name               | ies for the client co | mputer accounts  |                 |                     |                     |
|-----------------------------------------------------------------|-----------------------|------------------|-----------------|---------------------|---------------------|
|                                                                 |                       |                  |                 |                     |                     |
| fo add computers to the list,<br>all the computers in the list. | type a name, and t    | hen click Add. T | he settings you | a specity in this i | wizard will apply t |
| lient computer name:                                            |                       |                  |                 |                     |                     |
|                                                                 |                       |                  |                 |                     | ∆dd                 |
| ccounts will be created for:                                    |                       |                  |                 |                     |                     |
|                                                                 |                       |                  |                 |                     |                     |
|                                                                 |                       |                  |                 |                     |                     |
|                                                                 |                       |                  |                 |                     |                     |
|                                                                 |                       |                  |                 |                     |                     |
|                                                                 |                       |                  |                 |                     |                     |
|                                                                 |                       |                  |                 | - 1                 |                     |
| <u>More Information</u>                                         |                       |                  |                 | R <u>e</u> name     | <u>R</u> emove      |
|                                                                 |                       |                  |                 |                     |                     |
|                                                                 |                       |                  |                 |                     |                     |
|                                                                 |                       |                  |                 |                     |                     |
|                                                                 |                       |                  |                 |                     |                     |

Screen 2 – Selecting client computer names

3. On the **Client Applications** page, select only *Client Operating System Service Packs;* make sure the other options are unchecked; then click *Next*.

| Set Up Computer Wizard                                                                                                    |                                   | ×         |
|----------------------------------------------------------------------------------------------------|-----------------------------------|-----------|
| Client Applications<br>You can select which applications to install on client cr<br>installed, it will not be removed, even if you deselect it. | omputers. If the application is a | Iready    |
| Applications:                                                                                                    |                                   |           |
| Client Operating System Service Packs Internet Explorer 6.0 Microsoft Office Outlook 2003 (Service Pack 1) Shared Fax Client                    |                                   |           |
| During Client Setup, allow the selected applications to E                                                                                       | e modified                        |           |
| After Client Setup is finished, log off the client computer                                                                                     |                                   |           |
| More Information                                                                                                    | Edit Applications                 | Advanced  |
|                                                                                                    | < <u>B</u> ack <u>N</u> ex        | t> Cancel |

Screen 3 – Selection of Applications

*Note* The item *Log off client computer when Client Configuration is complete,* is optional.

4. On the **Mobile Clients and Offline use** page uncheck the *Install Connection Manager and Install ActiveSync 3.8* boxes; then click *Next*.

| Set Up Computer Wizard                                                                                                    |
|----------------------------------------------------------------------------------------------------|
| Mobile Client and Offline Use<br>You can install software on client computers for mobile and offline use.                                                                      |
| Install Connection Manager                                                                                                    |
| Connection Manager enables client computers to connect to Small Business Server from remote locations.                                                                         |
| ☐ Install <u>A</u> ctiveSync 3.8                                                                                                    |
| ActiveSync enables Microsoft rich devices, such as the Microsoft Smartphone and Microsoft Pocket PC<br>Phone Edition, to be synchronized with client computers and the server. |
| More Information                                                                                                    |
| < <u>B</u> ack <u>N</u> ext> Cancel                                                                                                    |

Screen 4 – Configuring Off-line use

5. On the **Completing the set up computer wizard** page, click *Finish* to end the wizard.

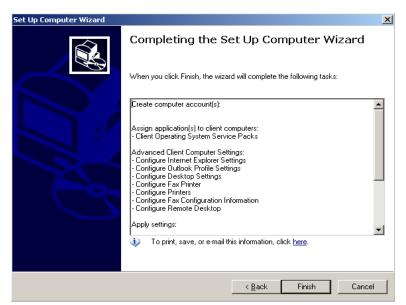

Screen 5 – Completing the wizard

# **Internal Website**

Here you can manage and customize the intranet of your client's company.

## Creation

1. On the **Links: New Link** page, it's possible to add links to the initial page of a company's internal website. Type the URL address in *Type the web address* and its description in *Type the description;* then click *Ok*.

| All inks - New Item - ! | Microsoft Internet Explorer                                                                         | _  8  ×  |
|-------------------------|----------------------------------------------------------------------------------------------------|----------|
|                         | vorites Iools Help                                                                                  |          |
| 😋 Back 👻 🕤 👻 💌          | 😰 🏠 🔎 Search 👷 Favorites 🛷 🔗 😪 🚍                                                                    |          |
| Address 🕘 http://comp   | anyweb/Lists/Links/NewForm.aspx?Source=http%3A%2F%2Fcompanyweb%2FLists%2FLinks%2FAllItems% 🔽 🎅 Go   | Links »  |
| 👸 Home Docum            | ents and Lists Create Site Settings Help                                                            | <u> </u> |
|                         | contoso<br>Links: New Item                                                                          |          |
|                         | 💂 Save and Close   Go Back to List                                                                  |          |
|                         | URL * Type the Web address: (Click here to test)           Interior           Type the description: |          |
|                         | <ul> <li>indicates a required field</li> </ul>                                                      | ×        |
| E Done                  | Succel intranet                                                                                     |          |

Screen 1 – Additional Links

2. On the **Change site Title and Description** page, type the site *Title* and its *Description*; then click *Ok*.

| 🚈 Change Site Title ar | nd Description - Microsoft Internet Explorer                                                                                               |                         |    | _1               | <u>I</u> × |
|------------------------|----------------------------------------------------------------------------------------------------|-------------------------|----|------------------|------------|
| Eile Edit View Far     | vorites <u>T</u> ools <u>H</u> elp                                                                                                    |                         |    |                  | 2          |
| 🔇 Back 🔻 🕤 👻 💌         | 😰 🐔 🔎 Search 👷 Favorites 🧔 😥 - 🍃                                                                                                    | . 🚍                     |    |                  |            |
| Address 🕘 http://comp  | anyweb/_layouts/1033/prjsetng.asp×                                                                                                    |                         |    | 💌 🔁 Go 🛛 Lini    | ks »       |
| 🞁 Home Docum           | ents and Lists Create Site Settings Hel                                                                                                    | p                       |    |                  | <u> </u>   |
|                        | CONTOSO<br>Change Site Title and Descripti                                                                                                 | on: "CONTOSO"           |    |                  |            |
|                        | Use this page to modify the title and descripti                                                                                            | on of this Web site.    |    |                  |            |
|                        | Title and Description                                                                                                    | Title:                  |    |                  |            |
|                        | Type a title and description for your Web<br>site. The title is displayed on each page in<br>the site. The description is displayed on the | CONTOSO<br>Description: |    |                  |            |
|                        | home page.                                                                                                    |                         |    | *                |            |
|                        |                                                                                                    |                         | OK | Cancel           | i          |
|                        |                                                                                                    |                         |    |                  |            |
|                        |                                                                                                    |                         |    |                  |            |
|                        |                                                                                                    |                         |    |                  |            |
|                        |                                                                                                    |                         |    |                  |            |
|                        |                                                                                                    |                         |    |                  |            |
|                        |                                                                                                    |                         |    |                  | -          |
| ど Done                 |                                                                                                    |                         |    | 🥹 Local intranet |            |

Screen 2 – Intranet Title

3. On the window **Homepage Layout**, you can modify the layout of the site's initial page, by adding and removing several types of web parts to customize its appearance.

|                                                                                                    | web/default.aspx?TooPaneView=28PageView=Shared<br>ts and Lists Create Site Settings Help                                                                                                    |                                                                                                    | 💌 🄁 Go Lin                                                                                                    |
|----------------------------------------------------------------------------------------------------|----------------------------------------------------------------------------------------------------|----------------------------------------------------------------------------------------------------|----------------------------------------------------------------------------------------------------|
|                                                                                                    | contoso<br>Home                                                                                                    |                                                                                                    | 🔓 Modify Shared Page •                                                                                                    |
| Documents<br>General<br>Documents<br>Projects<br>Projects<br>Archived<br>Documents<br>Thread<br>Documents<br>Documents<br>Documents<br>Projects<br>Documents<br>Documents<br>Projects<br>Documents<br>Documents<br>Docume | Left Announcements  X Welcome to your new team web sitel 1/15/2007 2:03 AM by CONTGOOMINIStator Windows Small Business Server provides your company with this interal We bits, where you can share documents and information with a-worker. You also have new features for e-meil, Raing, and Internet access. To learn more, click Information and Anorere. Add new announcement | Eight       Site Image     * X       Windows     Windows       Smith Dearners     * exect roots       Links     * X       Information and<br>Anarers     * Remote E-mail Access       • Remote E-mail Access     • Remote E-mail Access       • Inter/CONTOSO     • Add new link | Browse Select the gallery you would like to browse. Web Part Page Gallery (0) Controso Gallery (0) Online Gallery (0) Online Gallery (0) Web Part List Company Photos Contant Editor Web Part Ganeral Documents Ganeral Documents Ga |

Screen 3 – Changing the Layout of the site's initial page

#### **Managing Access**

1. On the window **Manage Users**, it's possible to *Add*, *Remove* users and *Edit Site Groups of Selected Users*.

| Manage Users -  | - Microsoft | Internet Explorer                                                    |                                                                                 |                                                                                         |
|-----------------|-------------|----------------------------------------------------------------------|---------------------------------------------------------------------------------|-----------------------------------------------------------------------------------------|
| e Edit ⊻jew     | Favorites   | Iools Help                                                           |                                                                                 |                                                                                         |
| Back 🔻 🕥 🗸      | 🗵 🛯 🐇       | ) 🔎 Search 🛛 👷 Favorites 🛛 🙆                                         | 🖉 • 🚴 🚍                                                                         |                                                                                         |
| ress 🙆 http://d | companyweb, | /_layouts/1033/user.aspx                                             |                                                                                 | 💌 🛃 Go Lini                                                                             |
| Home Doc        | uments a    | nd Lists Create Site Settin                                          | gs Help                                                                         |                                                                                         |
|                 |             | roso<br>nage Users                                                   |                                                                                 |                                                                                         |
|                 | Use<br>Web  | this page to add new users, rem<br>site. To edit which site groups a | ove users from all site groups, or ass<br>user belongs to, click the user's nam | ign users to site groups. The following users have been added to this<br>e in the list. |
|                 | <b>*</b>    | Add Users   🗙 Remove Selecte                                         | d Users   🧊Edit Site Groups of Sele                                             | cted Users                                                                              |
|                 |             | Select All                                                           |                                                                                 |                                                                                         |
|                 |             | Users                                                                | User Name                                                                       | Site Groups                                                                             |
|                 |             | Administrator Tmpl                                                   | CONTOSO\administrator tmpl                                                      | Administrator                                                                           |
|                 |             | CONTOSO\Administrator                                                | CONTOSO\administrator                                                           | Administrator                                                                           |
|                 |             | Mobile User Tmpl                                                     | CONTOSO\mobile user tmpl                                                        | Web Designer                                                                            |
|                 |             | Power User Tmpl                                                      | CONTOSO\power user tmpl                                                         | Administrator                                                                           |
|                 |             | User Tmpl                                                            | CONTOSO\user tmpl                                                               | Web Designer                                                                            |
|                 |             | XX1                                                                  | CONTOSO\xx1                                                                     | Web Designer                                                                            |
|                 |             | XX2                                                                  | CONTOSO\xx2                                                                     | Web Designer                                                                            |
|                 |             | XXXXXX                                                               | CONTOSO\XXXXXX                                                                  | Administrator                                                                           |
|                 |             |                                                                      |                                                                                 |                                                                                         |
|                 |             |                                                                      |                                                                                 |                                                                                         |
|                 |             |                                                                      |                                                                                 |                                                                                         |
|                 |             |                                                                      |                                                                                 |                                                                                         |
|                 |             |                                                                      |                                                                                 |                                                                                         |
|                 |             |                                                                      |                                                                                 |                                                                                         |
|                 |             |                                                                      |                                                                                 |                                                                                         |
|                 |             |                                                                      |                                                                                 |                                                                                         |
|                 |             |                                                                      |                                                                                 |                                                                                         |
| )one            |             |                                                                      |                                                                                 | Local intranet                                                                          |

Screen 1 – Managing Users

2. **Site Settings** is the Administration page of a company's internal website; here, you can *Administer, Customize, and Manage Information*.

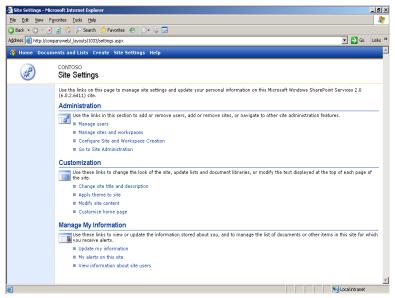

Screen 2 – Site Settings

3. On **the Central Administration** page use links to set the *definitions for virtual* server, security, server, and Windows SharePoint Services components.

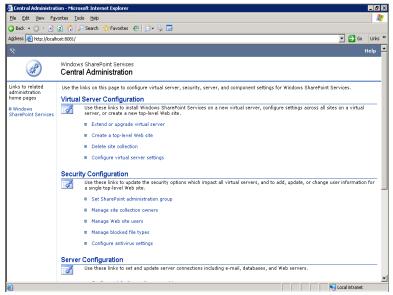

Screen 3 – Central Administration

With these configurations, your company will have a dynamic intranet, and all sharing files, central fax services, important links and information exchange capabilities will be centralized into a single access point via Browser (Internet Explorer).

#### **Information Center**

The information Center consists of a set of links which provide information about documentation, technical support, updates, and the community. It's targeted to the network administrator.

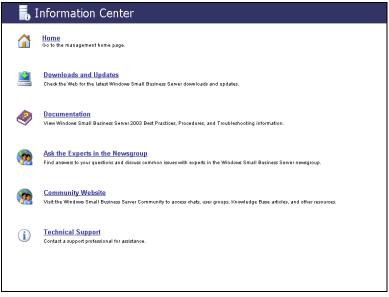

Screen 1 – Main Screen of the Information Center

On the **Information Center** screen, click *Start* to access the initial Page of Small Business Server Management. After clicking *Downloads and Updates* and *Community Site*, you will see an Internet Explorer window with the Microsoft Windows Small Business Server 2003 website, and all the necessary information.

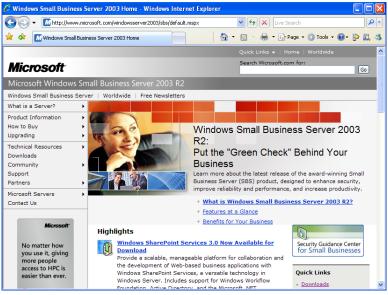

Screen 2 – Windows Small Business Server 2003 Website

On **the Information Center** page, if you click *Documentation* or *Technical Support*, a help screen with all the necessary information will be opened.

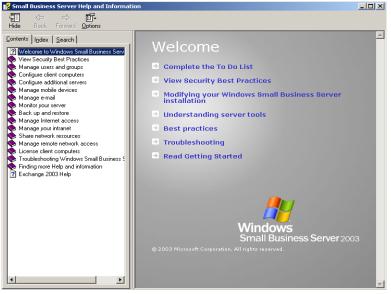

Screen 3 – Help Screen

### **Client Configuration**

This is the final step for the configuration of a Windows Small Business Server 2003 network. After the creation of a user and a computer name, it'll be necessary to introduce a client (in our example, a Windows XP) so that it can receive the necessary configurations to become a part of a Small Business domain.

1. For that, on the **Client Computer** page, open the *Internet Explorer* and type *http://<<nameofserver>>/connectcomputer* 

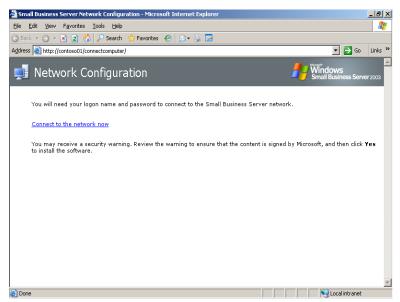

Screen 1 – Configuring the client computer network

Note: This process is only valid for Windows 2000 Professional and Windows XP clients.

2. On the Windows Explorer – Security Warning page, select Install.

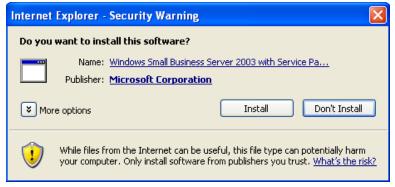

Screen 2 – Security Warning

3. On the **User Account and Password Information** page, type the *Name of the User and the Password.* 

| 📽 Small Business Server Network Configuration Wizard 🛛 🛛 🔀                                                                                                    |
|----------------------------------------------------------------------------------------------------|
| User Account and Password Information<br>You must provide the user name and password of an account that has permissions to join<br>computers to the domain.              |
| Type your Small Business Server user account and password information. If you do not have this information,<br>contact your Small Business Server Network administrator. |
| User name:                                                                                                    |
|                                                                                                    |
| Password:                                                                                                    |
|                                                                                                    |
|                                                                                                    |
|                                                                                                    |
|                                                                                                    |
|                                                                                                    |
|                                                                                                    |
|                                                                                                    |
|                                                                                                    |
|                                                                                                    |
| < Back Next > Cancel                                                                                                    |
|                                                                                                    |

Screen 3 – User name and password information

*4.* On the **Assign users to this computer and migrate their profiles** page, select the users from *Available Users*, click *Add*, check the *current user settings* box, *then* click *Next*.

| 🎏 Small Business Server Network Co                                                                                                    | nfiguration Wiza      | rd                               | ×        |  |  |  |  |  |
|----------------------------------------------------------------------------------------------------|-----------------------|----------------------------------|----------|--|--|--|--|--|
| Assign users to this computer and migrate their profiles<br>You can keep existing settings such as your Internet favorites, desktop settings, and My<br>Documents folder contents. |                       |                                  |          |  |  |  |  |  |
| Assign users to this computer. You can assign more than one user to this computer.                                                                                                 |                       |                                  |          |  |  |  |  |  |
| Available Users:                                                                                                    |                       | Users assigned to this computer: |          |  |  |  |  |  |
| Administrator                                                                                                    | Add                   | A xxxxx                          |          |  |  |  |  |  |
| <u>≜</u> ≫1                                                                                                    |                       |                                  |          |  |  |  |  |  |
| ≜ ₩2                                                                                                    | Remove                |                                  |          |  |  |  |  |  |
|                                                                                                    |                       |                                  |          |  |  |  |  |  |
| Select the name from the list that represents settings or were not previously using this co                                                                                        | mputer, click Next.   |                                  | existing |  |  |  |  |  |
| Assigned User                                                                                                    | Current User Settings |                                  |          |  |  |  |  |  |
| ×****                                                                                                    | None                  | *                                |          |  |  |  |  |  |
| More Information                                                                                                    |                       |                                  |          |  |  |  |  |  |
|                                                                                                    | (                     | < Back Next >                    | Cancel   |  |  |  |  |  |

Screen 4 – Assigning users to a client computer

5. On the **Computer Name page,** select a name from *Available Computer Names* list you have already set.

| Computer Name<br>Small Business Server uses this name to identify your computer on the network.         Image: Computer Name Server Uses Computer Name Server Uses Computer Name Server Name Server Uses Computer Name Server Uses Computer Name Server Name Server Name Se |
|----------------------------------------------------------------------------------------------------|
| Select the computer name for this computer.                                                                                                    |
|                                                                                                    |
| Available Computer Names:                                                                                                    |
| Accounting01  Accounting02                                                                                                    |
| More Information Cancel                                                                                                    |

Screen 5 – Selecting a computer name

6. On the **Completing Set up Network Wizard** page, select *Finish* to end the wizard. After the process, restart the computer.

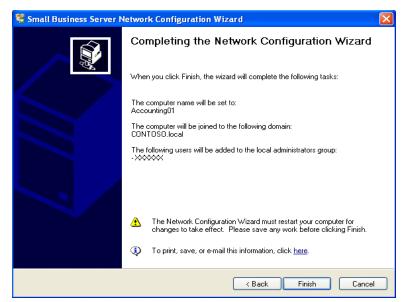

Screen 6 – Completing the wizard

## Services for Small and Medium Businesses

This last section of the guide will present and detail services that can be offered to small and medium companies that use MS Small Business Server in order to maintain their operating environment after the implementation phase.

Small and Medium Businesses definitely need adequate IT services, which can be translated into big opportunities for service providers. However, they are much more cautious when it comes to approving investments or expenses and may need more time to understand the importance of incurring in some IT expenses and/or investing in continued maintenance services.

The suggestions presented in this chapter do not apply to all cases; their applicability will depend on the market segment in which your client operates and the vulnerability of his company's IT environment. It will also depend on his capacity for investment and his approach to the costs involved in the maintenance of the service infrastructure.

Likewise, the amounts suggested for each type of service are mere suggestions, and each service provider company should adequate these amounts to its reality, as well as to the reality of its clients.

#### **Rendering Services to Small and Medium Businesses**

The major concerns of a company when it comes to presenting a portfolio of services designed for small and medium companies must be:

• Understanding the Needs

Each client has specific needs, and to presume them is a basic mistake that quite often is committed. Services providers tend to assume that they know their clients' needs better than the clients themselves and so they tend to determine what kind of service their clients want. The first thing you need to do when meeting new clients is to try to get detailed information about them in order to know their structure, environment, variables that impact their business, the maturity of their processes, and the type of IT resources they actually use. Only by knowing these new clients and their businesses, you will be able to offer them the service that best meets their needs. • Client Expectation

The second concern should be the client's expectations regarding the services which are being rendered. It is not only important to understand their problems and the context of their needs, but it's also important to offer them enough information about the scope of the services that are being rendered. Letting a client develop false expectations may cause you many problems in the future, inside or outside the context of these services.

• Quality of service

Another issue which is often dealt with the wrong approach is the technical knowledge of the service team. There is a natural tendency to assume that small companies face problems of little complexity, which is not necessarily true. By hiring professionals that are not fully qualified to meet the needs of small and medium companies, service providers often end up increasing or maximizing their clients' problems, which hurts their and affects the credibility of the services they provide.

• Updated and Continuous Reporting

Finally, an important aspect in the process of rendering services to small and medium businesses is to provide updated and continuous feedback. Service providers usually have an extensive portfolio of clients whose average invoicing is very low. Therefore keeping clients always updated on the changes in their IT environment can become expensive. However, these customer updates – not always practiced – can be the best available tool to close a new sale for the same client.

By taking these aspects into consideration, it's possible to develop a consistent portfolio of services and through it, a long-term service relationship; keep your clients' IT environment stable and constantly updated, and efficiently explore the resources that the MS Small Business Server platform offers for small and medium businesses.

#### Training your team to serve your clients

A critical success factor that needs to be highlighted is the importance of training the technical team that will be providing support services. Qualifying a technical team means to enhance their technical skills and also to standardize service procedures.

#### • Technical Training

There is plenty of training material designed for support teams available at a Microsoft accredited network, as well as at our partners' training websites. A support team must know all the following essential topics:

• Microsoft Network Basic Concepts

Solid knowledge of Microsoft networks are essential elements that any support analyst needs to master in order to serve any type of company, including the small ones. Such professionals should also know other network systems because small businesses sometimes present mixed environments that, although simple, may require integration systems that tend to leave security gaps.

• Operating Systems for Servers

Support analysts must also have a good knowledge of Operating Systems for Servers. Apart from knowing the product, they need to master administration techniques for such environment, and be highly skilled to handle the management tools offered by Microsoft or third parties vendors.

• Electronic Mail

According to this guide, it's important to have in your team at least one support analyst with great proficiency in electronic mail management.

• Security

Similarly, it's important to have in your team at least one support analyst with some strong knowledge in advanced security techniques — regarding operating systems for servers and desktops, and also regarding basic firewall configuration (hardware) — to ensure that all installations will be done in a secure and reliable way.

The support team should be motivated to achieve Microsoft technical certification, both for the basic infrastructure and for MS Small Business Server. The certification itself does not ensure the necessary knowledge but it certifies the professional and makes the client feel secure about the service being rendered.

• Service Techniques

Small and medium clients have specific service needs. They usually rely on unskilled IT professionals and usually don't have an interlocutor who is able to talk to a service provider company using technical jargons or even able to comment on some common resources available in the IT market.

Due to this particularity, it's important to teach service representatives how to communicate with their clients' interlocutors in a simple way, "translating" relevant information into a simple language and using everyday situations to illustrate important concepts. By doing this, you can stimulate the final client to participate – actively and consistently – in the management of his/her IT environment, making decisions and adapting the technology to his/her business.

In this guide, we do not specifically recommend training sessions to cover this type of need. However, several training companies offer this kind customer service training programs. Many of them are tailored for specific teams and situations. This guide recommends that each company searches its market for the course that best fits its reality.

#### Portfolio of Services for Small and Medium Businesses

As a suggestion, we present a partial list of services which can be rendered to small and medium businesses that have a MS Small Business Server environment:

#### **Basic Installation of MS Small Business Server**

The basic installation of MS Small Business Server is the most natural type of service related to this environment. The steps needed for this activity are widely covered in this guide. This Guide presents in ANNEX 1 a suggested implementation schedule, assuming that the professional in charge meets the technical requirements and has been properly trained. It's also assumed that the client has all the infrastructure components required for the implementation of the project.

#### **Customizations of MS Small Business Server**

Apart from the basic installation covered in the previous item, MS Small Business Server also allows several customizations, improving its adherence to your client's business. Some of these customizations are:

• Customization of Sharepoint Services

Sharepoint Services allows for customizations which make the tool more adherent to your client's business. For instance, a client that operates in the insurance market can customize a sharepoint site for each of his clients, and all departments of the company (e.g. life insurance, damage, etc.) can store a client's documents and information in the same place, with all the necessary security measures and access restrictions. This customization can be performed by a developer who is familiar with the tool; has some experience with requirement identification; and is able to design a project and evaluate all its characteristics before its implementation.

• Implementing Business Contact Manager

Business Contact Manager or BCM is a Microsoft application for managing contacts in Outlook. Initially, this tool was limited to Outlook Client Offline, and had no functionalities when used on a client with access to an Exchange server; however, Microsoft has recently allowed it to operate with Outlook when it is a client of the Exchange server, included in MS Small Business Server 2003. BCM can be customized and, provided Outlook users are adequately trained, it can become an interesting management tool for centralizing relationships with clients. This implementation can be suggested as a complement to the basic project; a user training program can be included in the offer.

These two suggestions are just examples of customizations that can be performed in addition to the basic installation. As your technical team starts mastering the product and you get to know your client better, other customization possibilities may arise.

#### Administration of MS Small Business Server

After installing and customizing the product, other opportunities that can be explored are related to monitoring and administrating the IT environment managed by MS Small Business Server. Small and medium companies don't usually employ IT professionals in their staff; and when they do, they hire low-cost professionals with little technical knowledge and just to provide some basic support to their IT environment. The servers, once installed, are usually forgotten until they present a problem that is noticeable to the user - usually when there is no more time for a preventive measure.

- Remote Monitoring of Server and Network Services
  - One of the services that can be offered to small and medium businesses is the remote support and monitoring for server and some basic network services. All it requires is the establishment of a service structure that is able to remotely access the client's environment. For instance, a Virtual Private Network VPNs, configured with MS Small Business Server own resources can periodically evaluate some network and server basic services performance counters, status of support tools such as backup, antivirus solutions and patch updates

This service structure may be available during office hours or full-time, according to the clients' needs and the ability of your company to explore this business. It's important that the service includes periodical reports (e.g. fortnightly or monthly) on the status of the resources, performance counters, or any other metrics established by you and your client. For these services you can charge a monthly fee, which will allow your client to have it as a fixed expense and you to have a recurring source of revenue. • On-site Support

Apart from remote monitoring, the on-site support is a service highly requested by companies of any size. The addition of extra functionalities, emergency repairs, installation or removal of peripherals, adjustments, and server integration with new environment services are among the most requested activities. The approach on such cases is to have these services charged at an hourly rate/professional, based on rates practiced in the market.

Considering a scenario where your company is able to establish an efficient remote service structure, it can be assumed that the demand for on-site services will drop. Due to this fact, one very interesting solution is to offer a single package comprising these two types of service at a fixed fee, according to your price policy and the potential of the market in which your client fits.

#### Management of Workstations

As a complement to the administration of network services and server environment, it's important to offer management services and automatic updates on users' workstations, thus ensuring the optimization and efficiency of the company's network infrastructure. Within this context, the following services may be offered:

• On-site support

On-site support to workstations, also known as help-desk, may be offered in almost all company scenarios. The team in charge for this service may have entry-level technical skills, as long as the company has an internal escalation process for the service calls. Offering remote support to users' workstations at your client's company by phone, or by remote access to resources via internet will essentially depend on your relationship with your clients, the size of your company, and the knowledge your company has about the users' environment, once it's not easy to quantify the amount of work and establish a price for this kind of service.

• Security Assessments and Reliable Computing Other services that may be offered to a client's desktop environment are security assessments on workstations and training on reliable computing practices.

#### Maintenance and Services Agreement

The ideal situation for a service provider in any market segment is to establish long-term relationships with their clients, through long-term agreements. On the other hand, technical support agreements are largely avoided by small and medium businesses — usually because the sales argument are not strong enough and fail to change the inevitable perception that this kind of agreement represents a "fixed cost" to the company. Also, these clients fail to see the value connected to such relationship.

- Long-Term Technical Support Agreements
   Within the context of small and medium businesses
  - Within the context of small and medium businesses, there is a circle that starts with a server sale (software and hardware), continues with the services related to server implementation and other additional services; and is closed with the establishment of a long-term technical support service agreement. This agreement should comprise the services detailed in the previous sections. Depending on the clients' needs and how much they rely on technology, the agreement will cover a larger or smaller number of services.
- IT Consulting Agreements

This type of service, IT consulting, is usually overlooked by small and medium businesses. Developing an Information Technology Strategic Plan is not something that only large companies should do - it can actually be an excellent opportunity for your company to create long-lasting bonds with your client. In small and medium businesses, it's common for decision makers to find themselves lost in the midst of the technology evolution — it's hard for them to distinguish a brief technology trend from a technology that the market will certainly adopt. The role of the consultant is to clarify exactly this, identifying the technologies that best suit his client's business, and making sure that such technologies are efficiently applied. For instance, what is the use of having some new hardware running with out-of-date operating systems? Or having new operating systems and obsolete business applications? Or having different software versions and platforms installed in the same network? The consultant should demonstrate the inefficiency of such mixed environments. Providing this kind of consultancy may be an interesting competitive edge, compared to the services offered by your competitors, and a key aspect to justify the signature of a long-term agreement.

#### **Summary of Services**

As we mentioned in the beginning of this section, service providing is the kind of business that depends on countless variables. Establishing fixed rules for a scenario in which services are rendered to small and medium businesses is a complex task, which can generate more exceptions than rules. Consequently, the content of this section is more illustrative than assertive. It must be used as an initial reference so that each service provider can identify the opportunities with their clients. The actual applicability of these suggestions will depend on several additional elements such as market assessments, your team's technical skills, your situation and investment, your weaknesses and strengths, and the competition in this specific market.

# Glossary

We present next some vocabulary which is often shown within the context of small companies.

| ADSL             | Asymmetric Digital Subscriber Line) – method of high speed data transmission over conventional telephone lines. The ADSL circuit is much faster than a regular telephone connection.                                            |
|------------------|----------------------------------------------------------------------------------------------------|
| Broadband        | Wide range of frequencies used to transmit information. The data are multiplexed and sent through several frequencies or different channels that belong to the band, allowing for more information to be sent at the same time. |
| Bps              | Bits per second – rate of data transmission between computers and modems.                                                                                                    |
| Byte             | Set of bits which represent a single character. One byte contains 8 bits.                                                                                                    |
| Shopping cart    | Software that allows a user to browse a website and add items to a shopping cart. The amount spent is totaled and all products can be ordered when exiting the site.                                                            |
| CD-R             | Compact Disc Recordable.                                                                                                    |
| CD-ROM           | Compact Disc Read-Only Memory.                                                                                                    |
| CD-RW            | Compact Disc Re-Writable. CDs that can be recorded several times. Data can also be removed at any time, but the data recorded on a CD-RW can only be read in a CD-RW unit.                                                      |
| Client           | Computer that accesses shared network resources supplied by other computer (the server – which generates a client/ server relationship).                                                                                        |
| File compression | Way to reduce the size of files to be sent through the Internet via e-mail. Usually in a ZIP file format.                                                                                                    |
| CPU              | Central Processing Unit. The brain of a computer.                                                                                                    |
| DNS              | Domain Name System. System that locates a website through its numerical address.                                                                                                    |
| Download         | To transfer a file from a host, such as a website or another computer, to the computer itself.                                                                                                    |
| DVD              | Digital Versatile Disc.                                                                                                    |
| Desktop          | Creation of documents using a computer, for example, web pages, leaflets, posters,                                                                                                    |
| publishing       | catalogs, newsletters and graphic elements.                                                                                                    |
| E-mail           | Electronic mail – content sent from a person to another by computers through the Internet.                                                                                                    |
| Ethernet         | It's a widely spread method to connect computers in networks such as LAN.                                                                                                    |
| Firewall         | Security System for computers used to limit access from/to a network.                                                                                                    |
| FireWire         | <i>Or IEEE1394</i> – high performance serial bus to connect devices to personal computers at data transfer speeds of up to 400 Mbps.                                                                                            |
|                  |                                                                                                    |

| 1         |                                                                                                    |  |  |  |  |  |
|-----------|----------------------------------------------------------------------------------------------------|--|--|--|--|--|
| Gigabyte  | A measure of memory storage capacity. $1 \text{ GB} = 1,024 \text{ Mb}.$                                                                                       |  |  |  |  |  |
| GPRS      | General Packet Radio Service. It allows data to be sent and received through a mobile phone network.                                                           |  |  |  |  |  |
| GUI       | Graphical User Interface. It allows for controlling a computer through graphical elements and icons displayed on the screen.                                   |  |  |  |  |  |
| Hacker    | An individual who invades computer security systems.                                                                                                    |  |  |  |  |  |
| Hardware  | Physical items, such as computers, printers, scanners, and external modems.                                                                                    |  |  |  |  |  |
| HD        | Hard Disk.                                                                                                    |  |  |  |  |  |
| Host      | Usually a computer which hosts other computers from a person or organization.                                                                                  |  |  |  |  |  |
| Hub       | It's a device used to connect a network of computers.                                                                                                    |  |  |  |  |  |
| Internet  | Wide set of networks interconnected worldwide.                                                                                                    |  |  |  |  |  |
| Intranet  | Private network belonging to a company or organization which uses the same types of software packages found on the public Internet, but only for internal use. |  |  |  |  |  |
| ISP       | Internet Service Provider.                                                                                                    |  |  |  |  |  |
| JPEG      | Joint Photographic Experts Group – JPEG is a commonly used file format for images.                                                                             |  |  |  |  |  |
| КВ        | Kilobyte. Memory unit equivalent to 1,024 bytes.                                                                                                    |  |  |  |  |  |
| Kbps      | A thousand bits per second. Unit of data transfer rate via modem.                                                                                              |  |  |  |  |  |
| LAN       | Local Area Network. Computer network that covers a limited area – usually the same building or floor in a building.                                            |  |  |  |  |  |
| Bandwidth | Amount of data that can be sent through a connection, calculated in bits per second (bps).                                                                     |  |  |  |  |  |
| МВ        | Megabyte. Unit of memory storage capacity. 1Mb=1,024k.                                                                                                    |  |  |  |  |  |
| Mbps      | Millions of bits per second.                                                                                                    |  |  |  |  |  |

| Search engine                   | Program that searches websites data banks.                                                                                                    |
|---------------------------------|----------------------------------------------------------------------------------------------------|
| MHz                             | MegaHertz. Unit of frequency of the internal speed of a processor.                                                                                                    |
| Microprocessor                  | An integrated circuit that accepts codified instructions for execution.                                                                                                    |
| Modem (MOdulate,<br>DEModulate) | Device that connects a computer to a telephone line, enabling it to exchange information with other computers through the telephone system.                                                                        |
| Multimedia                      | Combination of text, graphics, audio, and video.                                                                                                    |
| Browser                         | Program which allows a user to view web pages and explore the Internet.                                                                                                    |
| Domain Name                     | Address of a network connection which identifies the owner of this address in a hierarchical format: server.organization.type. For instance, www.fabrikam.com identifies the web server from the company Fabrikam. |
| On-line                         | Computer which is connected to the Internet or to a network.                                                                                                    |
| Web Page                        | Individual page which can be accessed on the Internet.                                                                                                    |
| Patch                           | Software update or complement.                                                                                                    |
| PC                              | Personal Computer.                                                                                                    |
| PDA                             | Personal Digital Assistant. Basic handheld computer.                                                                                                    |
| Peripheral                      | Any equipment connected to a computer (that is, disk units, printers, CD–ROM)                                                                                                    |
| Motherboard                     | Main hardware element inside a computer. Other elements may be added to it such as sound cards, RAM, video cards, modems, etc. The motherboard enables all the other parts to work jointly.                        |
| Plug-in                         | Small software unit that adds resources to a bigger software unit.                                                                                                    |
| Parallel Port                   | Way to connect printers to a computer. They can also be used to connect other devices, such as digital cameras or scanners.                                                                                        |
| Serial Port                     | Part of a computer where certain devices, such as a mouse or a modem, can be connected.                                                                                                    |
| Port                            | Place where computer data come in and out. For instance, a modem is connected through a serial port.                                                                                                    |
| RAM                             | Random Access Memory. All memory which can be accessed at any time (randomly) by a microprocessor. This memory is erased by cutting the power supply.                                                              |
| SCSI                            | Small Computer Systems Interface. Also known as "scuzzy", it's a method to connect devices, such as hard disks and CD-ROMs, to computers.                                                                          |
| Server                          | Computer or software packages, which provide a specific type of service to some client software that runs in other computers.                                                                                      |
| Operating System                | Program used to facilitate the execution of other programs in a computer.                                                                                                    |
| Website                         | Set of web files which can be accessed through the Internet.                                                                                                    |
| Time out                        | Time interval during which a website or network can not be accessed.                                                                                                    |
| URL                             | Uniform Resource Locator. Addressing System used in Web.                                                                                                    |
| USB                             | Universal Serial Bus. Port in a computer which allows for the connection of USB devices,                                                                                                    |

#### Small Business Solution COMBO

|       | such as scanners, Zip Drive units etc.                                                                                                    |
|-------|----------------------------------------------------------------------------------------------------|
| Virus | File or program used to damage or destroy a computer system.                                                                                   |
| WAN   | Wide Area Network. Network which comprises an area larger than a building or a campus.                                                         |
| WAP   | Wireless Application Protocol. It allows for the access to advanced digital communications and to the Internet through a mobile phone network. |
| www   | World Wide Web. All resources and users on the Internet.                                                                                       |

# Appendix I – Suggested Schedule for the Implementation of MS Small Business Server

| ID | 0 | Task Name                               | Duration  | Day -1 | Day 1                                 | Day 2   | Day 3 | Day 4  | Day 5                                                                                                    | Day 6 |
|----|---|-----------------------------------------|-----------|--------|---------------------------------------|---------|-------|--------|----------------------------------------------------------------------------------------------------|-------|
| 1  |   | Installation Project – Windows SBS 2003 | 5 days    | 1      | · · · · · · · · · · · · · · · · · · · |         |       |        |                                                                                                    | ¥     |
| 2  |   | Pre-installation                        | 1 day     |        | · · · · · · · · · · · · · · · · · · · |         |       |        |                                                                                                    |       |
| 3  |   | Listing of External Domain              | 0,25 days | 1      |                                       |         |       |        |                                                                                                    |       |
| 4  |   | Listing of Internet Link Domain         | 0,25 days | 1      | •                                     |         |       |        |                                                                                                    |       |
| 5  |   | Listing of Users                        | 0,25 days | 1      | •                                     |         |       |        |                                                                                                    |       |
| 6  |   | Listing of Printers                     | 0,25 days | 1      | • <b></b> _                           |         |       |        |                                                                                                    |       |
| 7  |   | Naming rules of network components      | 0,75 days | 1      |                                       |         |       |        |                                                                                                    |       |
| 8  |   | Installation                            | 1 day     | 1      |                                       | <b></b> |       |        |                                                                                                    |       |
| 9  |   | SBS Installation                        | 0,5 days  | 1      |                                       | Ľ       |       |        |                                                                                                    |       |
| 10 |   | Install SP1                             | 0,5 days  | 1      |                                       | Ì       |       |        |                                                                                                    |       |
| 11 |   | Pos-Installation Configuration          | 2 days    |        |                                       |         | •     |        |                                                                                                    |       |
| 12 |   | Security Practices                      | 0,25 days | 1      |                                       |         |       |        |                                                                                                    |       |
| 13 |   | Connect to the Internet                 | 0,25 days | 1      |                                       |         | Ľ.    |        |                                                                                                    |       |
| 14 |   | Configure Remote Access                 | 0,25 days | \$     |                                       |         |       | h l    |                                                                                                    |       |
| 15 |   | Activate Server                         | 0,25 days | 2      |                                       |         |       | ίπος μ |                                                                                                    |       |
| 16 |   | Add Client Licenses                     | 0,25 days | 2      |                                       |         |       | Ľ.     |                                                                                                    |       |
| 17 |   | Monitoring Options                      | 0,25 days | 2      |                                       |         |       | i ing  |                                                                                                    |       |
| 18 |   | Configure Backup                        | 0,5 days  | 2      |                                       |         |       |        |                                                                                                    |       |
| 19 |   | SBS Management                          | 1 day     | 1      |                                       |         |       |        | <u>+</u>                                                                                                    |       |
| 20 |   | Create Users                            | 0,5 days  | 2      |                                       |         |       |        | d'and the second second |       |
| 21 |   | Create computers                        | 0,5 days  | •      |                                       |         |       |        | •                                                                                                    |       |
| 22 |   | Internal website adjustments            | 0,5 days  |        |                                       |         |       |        | 4                                                                                                    | _     |
| 23 |   | Clients Configuration                   | 0,5 days  | :      |                                       |         |       |        |                                                                                                    |       |

Name of the task Installation Project – Windows SBS 2003 **Pre-installation** Listing of External Domain Listing of Internet Link Domain Listing of Users Listing of Printers Naming rules of network components Installation SBS Installation Install SP1 **Pos-Installation Configuration** Security Practices Connect to the Internet Configure Remote Access Activate Server Add Client Licenses Monitoring Options Configure Backup **SBS Management** Create Users Create computers Internal website adjustments **Clients Configuration**